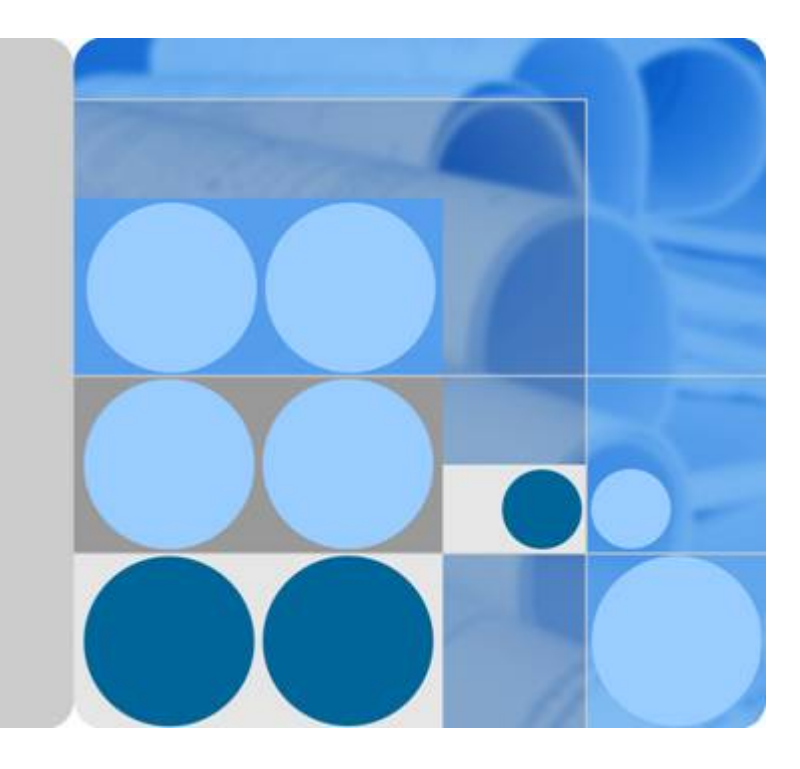

**API** 网关

开发指南

发布日期 **2023-12-19**

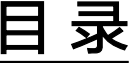

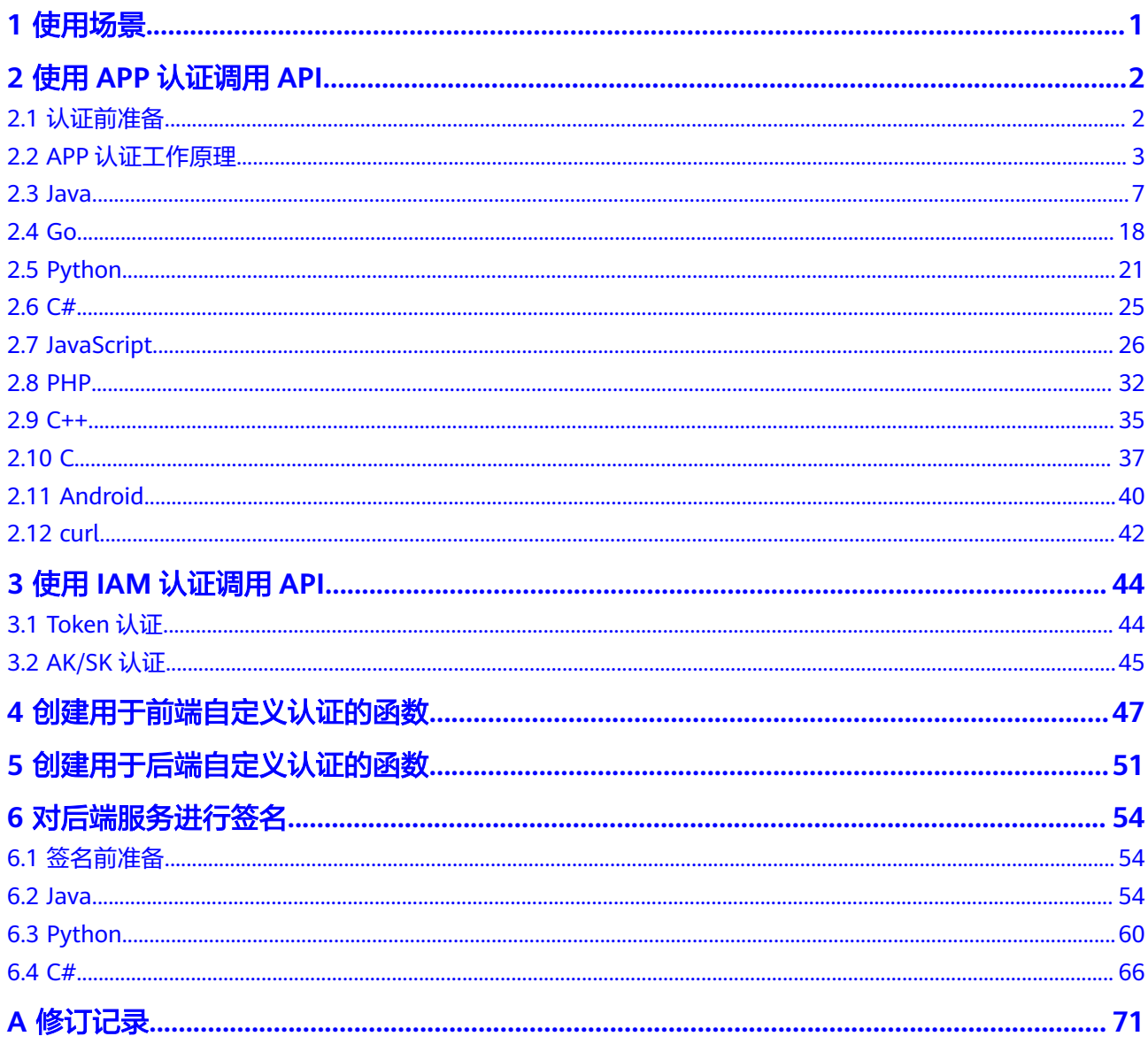

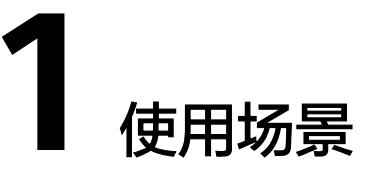

<span id="page-2-0"></span>API网关主要涉及以下几个开发场景:

- API调用认证开发: API的认证方式为APP认证或IAM认证, 则需要在业务系统侧进 行调用认证的开发,为API请求添加认证信息。
	- 使用**APP**[认证\(签名认证\)调用](#page-3-0)**API**:API调用者通过API网关提供Key、 Secret和SDK,对API请求进行签名认证。
	- 使用**IAM**认证(**Token**[认证\)调用](#page-45-0)**API**:API调用者先获取云服务平台的认证 Token,然后把认证Token携带到API请求中。
	- 使用**IAM**认证(**AK/SK**[认证\)调用](#page-46-0)**API**:API调用者通过AK(Access Key ID)/SK (Secret Access Key)和API网关提供的SDK,对API请求进行签名处 理。
- 自定义认证的函数开发:使用自定义认证时,在函数服务中编写一个函数,将其 作为认证服务。
	- [创建用于前端自定义认证的函数](#page-48-0): API网关利用函数对收到的API请求进行安 全认证。
	- [创建用于后端自定义认证的函数](#page-52-0): API后端服务利用函数对来自API网关转发 的API请求进行安全认证。
- [后端服务签名校验开发:](#page-55-0) 若API在API网关上绑定了签名密钥, 则API网关向该API 的后端服务发送请求时会携带相应的签名信息。该API的后端服务需要集成API网 关提供的SDK,并对请求中的签名信息进行校验。

# **2** 使用 **APP** 认证调用 **API**

# <span id="page-3-0"></span>**2.1** 认证前准备

APP认证方式调用API,需要提前获取如下信息:

● 获取API的请求信息

在APIG实例控制台选择"API管理 > API列表",单击API名称进入API详情,在 "API运行"页签的*API名称*下方查看API的域名、请求路径和请求方法。

● API已发布到环境

在APIG实例控制台选择"API管理 > API列表",单击API名称进入API详情,在 "API运行"页签的"前端配置 > 前端定义"中查看已发布的环境。

获取API的认证信息

APP认证(签名认证)在对API请求进行加密签名时,需要用到API所授权凭据的 Key和Secret。在APIG实例控制台选择"API管理 > 凭据管理",进入凭据详情, 获取Key和Secret。

#### 说明

- AppKey/Key:APP访问密钥ID。与私有访问密钥关联的唯一标识符;访问密钥ID和私 有访问密钥一起使用,对请求进行加密签名。
- AppSecret/Secret:与访问密钥ID结合使用的密钥,对请求进行加密签名,可标识发送 方,并防止请求被修改。
- 发送API请求时,需要将当前时间置于请求消息头的X-Sdk-Date,将签名信息置于 请求消息头的Authorization。

# 注意

客户端须注意本地时间与时钟服务器的同步,避免请求消息头X-Sdk-Date的值出 现较大误差。

API网关除了校验时间格式外,还会校验该时间值与网关收到请求的时间差,如果 时间差大于15分钟, API网关将拒绝请求。

# <span id="page-4-0"></span>**2.2 APP** 认证工作原理

1. 构造规范请求。

将待发送的请求内容按照与API网关(即API管理)后台约定的规则组装,确保客 户端签名、API网关后台认证时使用的请求内容一致。

- 2. 使用规范请求和其他信息创建待签字符串。
- 3. 使用AK/SK和待签字符串计算签名。
- 4. 将生成的**签名信息作为请求消息头添加**到HTTP请求中,或者作为查询字符串参数 添加到HTTP请求中。
- 5. API网关收到请求后,执行**1**~**3**,计算签名。
- 6. 将**3**中的生成的签名与**5**中生成的签名进行比较,如果签名匹配,则处理请求,否 则将拒绝请求。

#### 说明

APP签名仅支持Body体12M及以下的请求签名。

#### 步骤 1: 构造规范请求

使用APP方式进行签名与认证,首先需要规范请求内容,然后再进行签名。客户端与 API网关使用相同的请求规范,可以确保同一个HTTP请求的前后端得到相同的签名结 果,从而完成身份校验。

HTTP请求规范伪代码如下:

```
CanonicalRequest =
```

```
 HTTPRequestMethod + '\n' +
 CanonicalURI + '\n' +
 CanonicalQueryString + '\n' +
 CanonicalHeaders + '\n' +
 SignedHeaders + '\n' +
 HexEncode(Hash(RequestPayload))
```
通过以下示例来说明规范请求的构造步骤。

假设原始请求如下:

GET https://c967a237-cd6c-470e-906f-a8655461897e.apigw.exampleRegion.com/app1?b=2&a=1 HTTP/1.1 Host: c967a237-cd6c-470e-906f-a8655461897e.apigw.exampleRegion.com X-Sdk-Date: 20191111T093443Z

1. 构造**HTTP**请求方法(**HTTPRequestMethod**),以换行符结束。

```
HTTP请求方法,如GET、PUT、POST等。请求方法示例:
```
**GET**

2. 添加规范**URI**参数(**CanonicalURI**),以换行符结束。

#### 释义:

规范URI,即请求资源路径,是URI的绝对路径部分的URI编码。

#### 格式:

根据RFC 3986标准化URI路径,移除冗余和相对路径部分,路径中每个部分必须  $\overline{D}$ URI编码。如果URI路径不以"/"结尾,则在尾部添加"/"。

#### 举例:

示例中的URI: /app1, 此时规范的URI编码为:

**GFT /app1/**

说明

计算签名时, URI必须以"/"结尾。发送请求时, 可以不以"/"结尾。

3. 添加规范查询字符串(**CanonicalQueryString**),以换行符结束。

#### 释义:

查询字符串,即查询参数。如果没有查询参数,则为空字符串,即规范后的请求 为空行。

#### 格式:

规范查询字符串需要满足以下要求:

- 根据以下规则对每个参数名和值进行URI编码:
	- 请勿对RFC 3986定义的任何非预留字符进行URI编码, 这些字符包括: A-Z、a-z、0-9、-、\_、.和~。
	- 使用%XY对所有非预留字符进行百分比编码,其中X和Y为十六进制字符 (0-9和A-F)。例如,空格字符必须编码为%20,扩展UTF-8字符必须 采用"%XY%ZA%BC"格式。
- 对于每个参数,追加"URI编码的参数名称=URI编码的参数值"。如果没有 参数值,则以空字符串代替,但不能省略"="。 例如以下含有两个参数,其中第二个参数parm2的值为空。 parm1=value1&parm2=
- 按照字符代码以升序顺序对参数名进行排序。例如,以大写字母F开头的参数 名排在以小写字母b开头的参数名之前。
- 以排序后的第一个参数名开始,构造规范查询字符串。

#### 举例:

示例中包含两个可选参数:a、b

**GFT** /app1/

**a=1&b=2**

4. 添加规范消息头(**CanonicalHeaders**),以换行符结束。

## 释义:

规范消息头,即请求消息头列表。包括签名请求中的所有HTTP消息头列表。消息 头必须包含X-Sdk-Date,用于校验签名时间,格式为ISO8601标准的UTC时间格 式:YYYYMMDDTHHMMSSZ。如果API发布到非RELEASE环境时,需要增加自定 义的环境名称。

#### 须知

客户端须注意本地时间与时钟服务器的同步,避免请求消息头X-Sdk-Date的值出 现较大误差。

API网关除了校验时间格式外,还会校验该时间值与网关收到请求的时间差,如果 时间差大于15分钟, API网关将拒绝请求。

#### 格式:

CanonicalHeaders由多个请求消息头共同组成,**CanonicalHeadersEntry0 + CanonicalHeadersEntry1 + ...**,其中每个请求消息头

## (CanonicalHeadersEntry)的格式为**Lowercase(HeaderName) + ':' + Trimall(HeaderValue) + '\n'**

#### 说明

- Lowercase表示将所有字符转换为小写字母的函数。
- Trimall表示删除值前后的多余空格的函数。
- 最后一个请求消息头也会携带一个换行符。叠加规范中**CanonicalHeaders**自身携带的 换行符,因此会出现一个空行。
- 消息头名称要保持唯一性,出现多个相同消息头名称时,无法完成认证。

#### 举例:

```
GET
/app1/
a=1&b=2
host:c967a237-cd6c-470e-906f-a8655461897e.apigw.exampleRegion.com
x-sdk-date:20191111T093443Z
```
#### 须知

规范消息头需要满足以下要求:

- 将消息头名称转换为小写形式,并删除前导空格和尾随空格。
- 按照字符代码对消息头名称进行升序排序。

#### 例如原始消息头为:

Host: c967a237-cd6c-470e-906f-a8655461897e.apigw.exampleRegion.com\n Content-Type: application/json;charset=utf8\n My-header1: a b c \n X-Sdk-Date:20191111T093443Z\n My-Header2: "a b c" \n

#### 规范消息头为:

content-type:application/json;charset=utf8\n host:c967a237-cd6c-470e-906f-a8655461897e.apigw.exampleRegion.com\n my-header1:a b c\n my-header2:"a b c"\n x-sdk-date:20191111T093443Z\n

5. 添加用于签名的消息头声明(**SignedHeaders**),以换行符结束。

#### 释义:

用于签名的请求消息头列表。通过添加此消息头,向API网关告知请求中哪些消息 头是签名过程的一部分,以及在验证请求时API网关可以忽略哪些消息头。X-Sdkdate必须作为已签名的消息头。

#### 格式:

SignedHeaders = Lowercase(HeaderName0) + ';' + Lowercase(HeaderName1)  $+\frac{1}{2}$ ;" + ...

已签名的消息头需要满足以下要求:将已签名的消息头名称转换为小写形式,按 照字符代码对消息头进行排序,并使用";"来分隔多个消息头。

Lowercase表示将所有字符转换为小写字母。

#### 举例:

以下表示有两个消息头参与签名:host、x-sdk-date GET

/app1/

a=1&b=2

host:c967a237-cd6c-470e-906f-a8655461897e.apigw.exampleRegion.com

x-sdk-date:20191111T093443Z

**host;x-sdk-date**

6. 基于HTTP或HTTPS请求正文中的body体(**RequestPayload**),使用SHA-256哈 希函数创建哈希值。

释义:

请求消息体。消息体需要做两层转换: HexEncode(Hash(RequestPayload)), 其 中Hash表示生成消息摘要的函数,当前支持SHA-256算法。HexEncode表示以小 写字母形式返回摘要的Base-16编码的函数。例如,HexEncode("m") 返回值为 "6d"而不是"6D"。输入的每一个字节都表示为两个十六进制字符。

说明

计算RequestPayload的哈希值时,对于"RequestPayload==null"的场景,直接使用空字 符串""来计算。

举例:

本示例为GET方法,body体为空。经过哈希处理的body(空字符串)如下:

```
GFT
/app1/
a=18b=2
```
host:c967a237-cd6c-470e-906f-a8655461897e.apigw.exampleRegion.com x-sdk-date:20191111T093443Z

host;x-sdk-date

**e3b0c44298fc1c149afbf4c8996fb92427ae41e4649b934ca495991b7852b855**

7. 对构造好的规范请求进行哈希处理,算法与对RequestPayload哈希处理的算法相 同。经过哈希处理的规范请求必须以小写十六进制字符串形式表示。

算法伪代码:**Lowercase(HexEncode(Hash.SHA256(CanonicalRequest)))** 经过哈希处理的规范请求示例:

af71c5a7ef45310b8dc05ab15f7da50189ffa81a95cc284379ebaa5eb61155c0

# 步骤 **2**:创建待签字符串

对HTTP请求进行规范并取得请求的哈希值后,将其与签名算法、签名时间一起组成待 签名字符串。

```
StringToSign =
  Algorithm + \n\cdot +
   RequestDateTime + \n +
   HashedCanonicalRequest
```
伪代码中参数说明如下。

● **Algorithm**

签名算法。对于SHA 256,算法为SDK-HMAC-SHA256。

● **RequestDateTime**

请求时间戳。与请求消息头X-Sdk-Date的值相同,格式为 YYYYMMDDTHHMMSSZ。

● **HashedCanonicalRequest**

经过哈希处理的规范请求。

上述例子得到的待签字符串为:

SDK-HMAC-SHA256 20191111T093443Z af71c5a7ef45310b8dc05ab15f7da50189ffa81a95cc284379ebaa5eb61155c0

## <span id="page-8-0"></span>步骤 **3**:计算签名

将APP secret和创建的待签字符串作为加密哈希函数的输入,计算签名,将二进制值转 换为十六进制表示形式。

伪代码如下:

signature = HexEncode(HMAC(APP secret, string to sign))

其中HMAC指密钥相关的哈希运算, HexEncode指转十六进制。伪代码中参数说明如 表**2-1**所示。

#### 表 **2-1** 参数说明

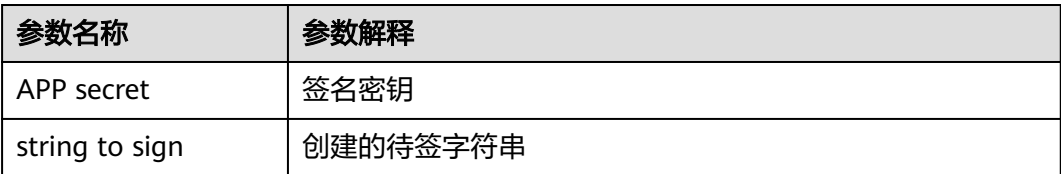

假设APP secret为FWTh5tqu2Pb9ZGt8NI09XYZti2V1LTa8useKXMD8,则计算得到的 signature为:

01cc37e53d821da93bb7239c5b6e1640b184a748f8c20e61987b491e00b15822

# 步骤 **4**:添加签名信息到请求头

在计算签名后,将它添加到Authorization的HTTP消息头。Authorization消息头未包 含在已签名消息头中,主要用于身份验证。

#### 伪代码如下:

Authorization header创建伪码: Authorization: algorithm Access=APP key, SignedHeaders=SignedHeaders, Signature=signature

需要注意的是算法与Access之前没有逗号,但是SignedHeaders与Signature之前需要 使用逗号隔开。

得到的签名消息头为:

Authorization: SDK-HMAC-SHA256 Access=FM9RLCN\*\*\*\*\*\*\*\*\*\*\*\*NAXISK, SignedHeaders=host;x-sdk-date, Signature=01cc37e53d821da93bb7239c5b6e1640b184a748f8c20e61987b491e00b15822

得到签名消息头后,将其增加到原始HTTP请求内容中,请求将被发送给API网关,由 API网关完成身份认证。身份认证通过后,该请求才会发送给后端服务进行业务处理。

# **2.3 Java**

#### 操作场景

使用Java语言调用APP认证的API时,您需要先获取SDK,然后新建工程或导入工程, 最后参考调用API示例调用API。

本章节以Eclipse 4.5.2版本为例介绍。

#### 图 **2-1** 调用流程

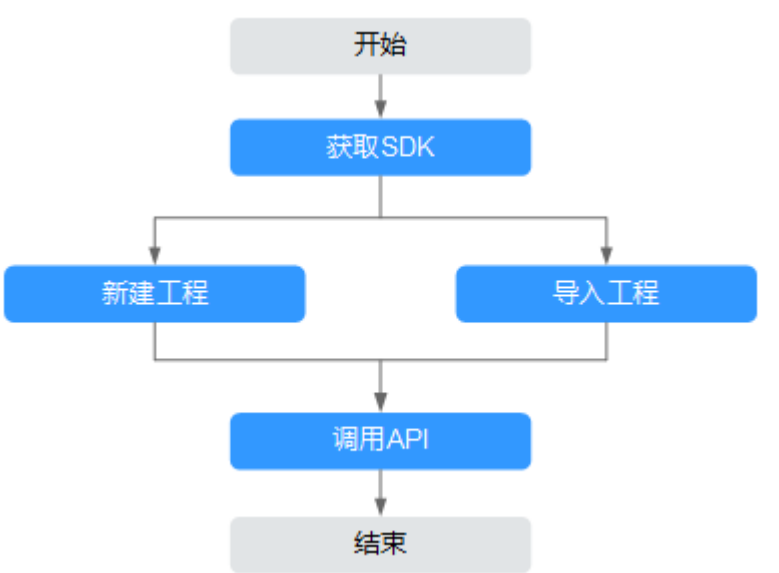

# 前提条件

- 已获取API调用信息,具体参见[认证前准备](#page-3-0)。
- 已安装Eclipse 3.6.0或以上版本,如果未安装,请至**Eclipse**[官方网站下](https://www.eclipse.org/downloads/)载。
- 已安装Java Development Kit 1.8.111或以上版本,如果未安装,请至[Oracle](https://www.oracle.com/technetwork/java/javase/downloads/index.html)官方 [下载页面下](https://www.oracle.com/technetwork/java/javase/downloads/index.html)载。暂不支持Java Development Kit 17或以上版本。

# 获取 **SDK**

请登录API网关控制台,参考《API网关用户指南》的"SDK"章节,进入SDK页面并下 载SDK。

获取"ApiGateway-java-sdk.zip"压缩包,解压后目录结构如下:

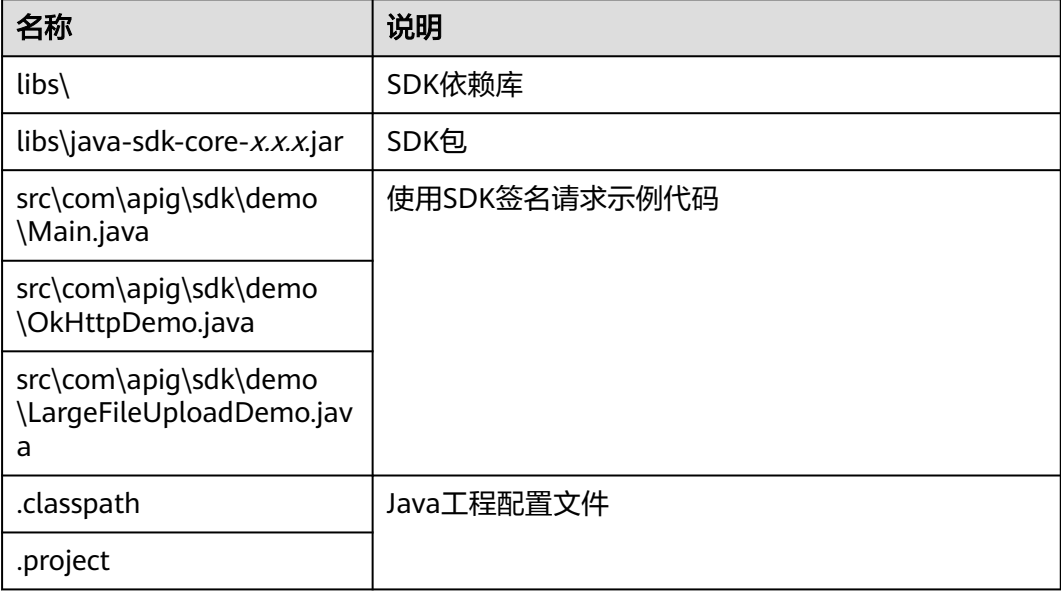

# 导入工程

步骤**1** 打开Eclipse,在菜单栏选择"File > Import"。

弹出"Import"对话框。

步骤**2** 选择"General > Existing Projects into Workspace",单击"Next"。

弹出"Import Projects"对话框。

#### 图 **2-2** Import

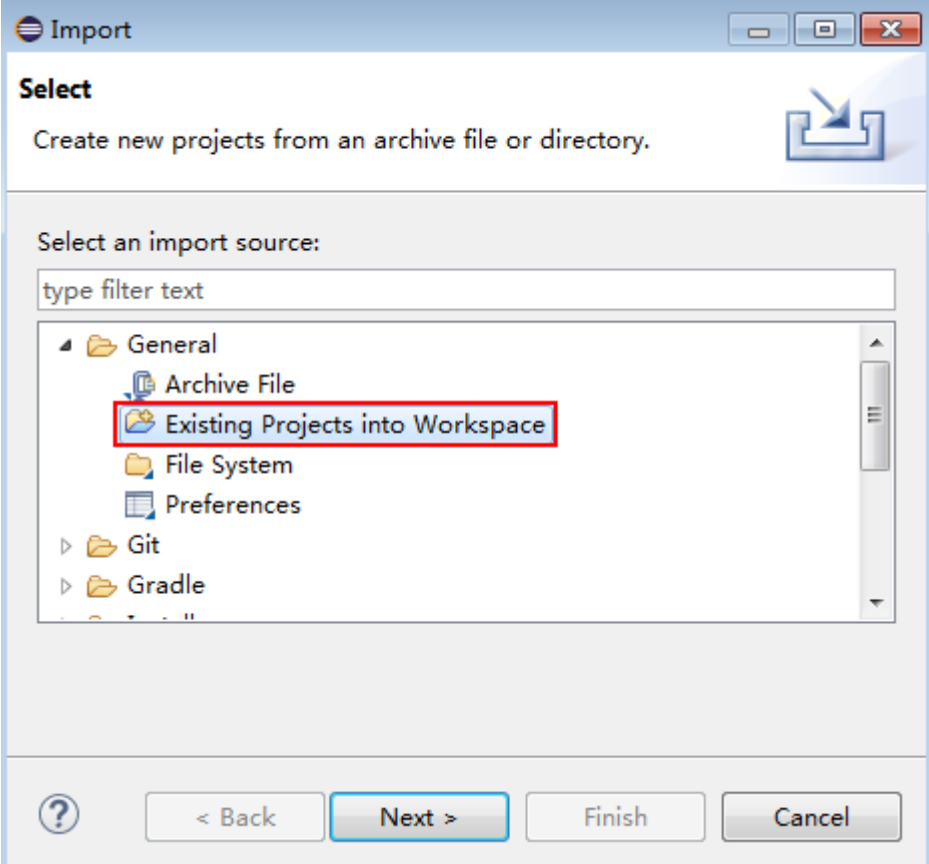

步骤3 单击"Browse",在弹出的对话框中选择解压后的SDK路径。

#### 图 **2-3** 选择 demo 工程

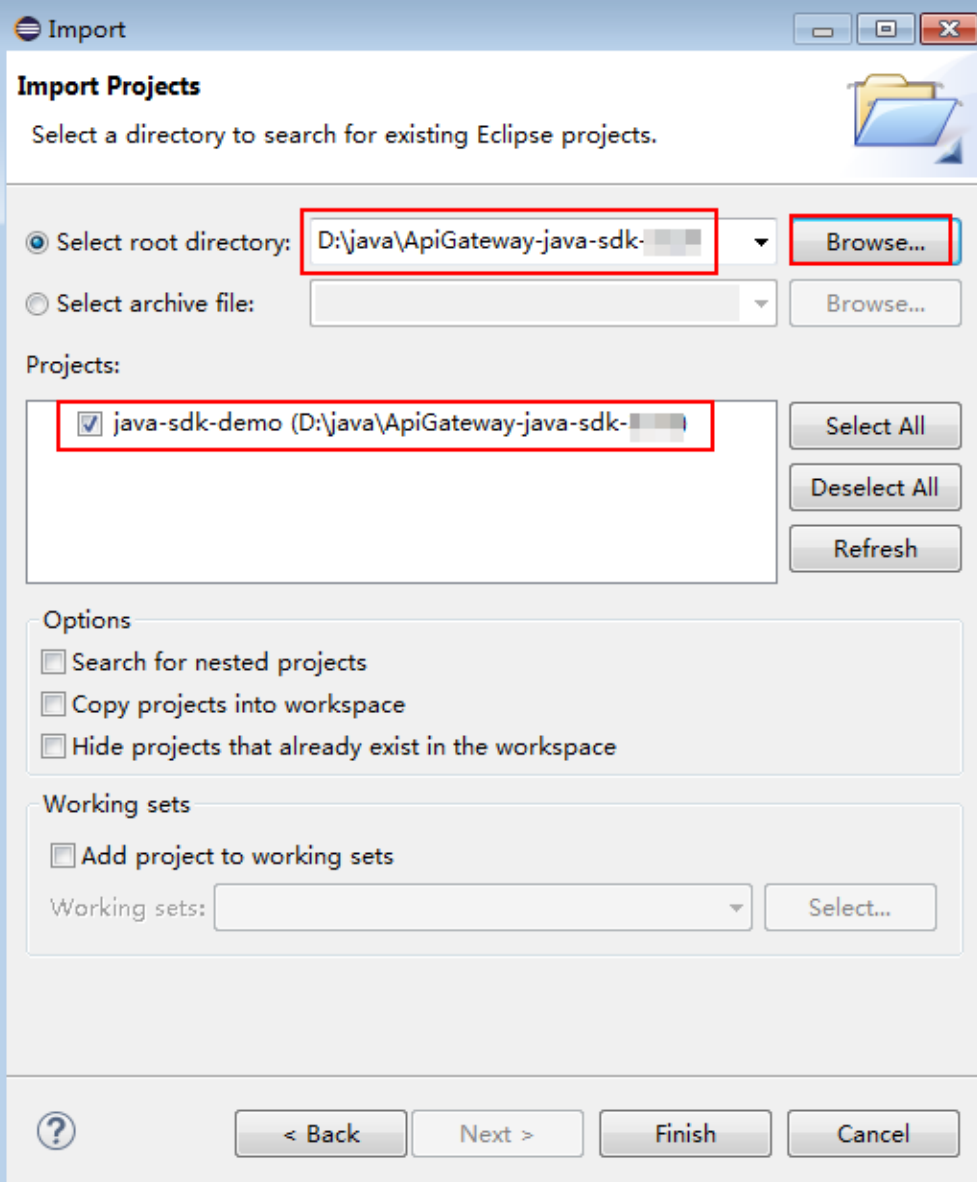

"Main.java"为示例代码,请根据实际情况修改参数后使用。具体代码说明请参考<mark>[调](#page-16-0)</mark> 用**API**[示例](#page-16-0)。

**----**结束

# 新建工程

步骤**1** 打开Eclipse,在菜单栏选择"File > New > Java Project"。

弹出"New Java Project"对话框。

**步骤2** 自定义 "Project name " ,以 " java-sdk-demo " 为例,其他参数保持默认,单击 "Finish"。

步骤**4** 单击"Finish",完成工程导入。

## 图 **2-4** 新建工程

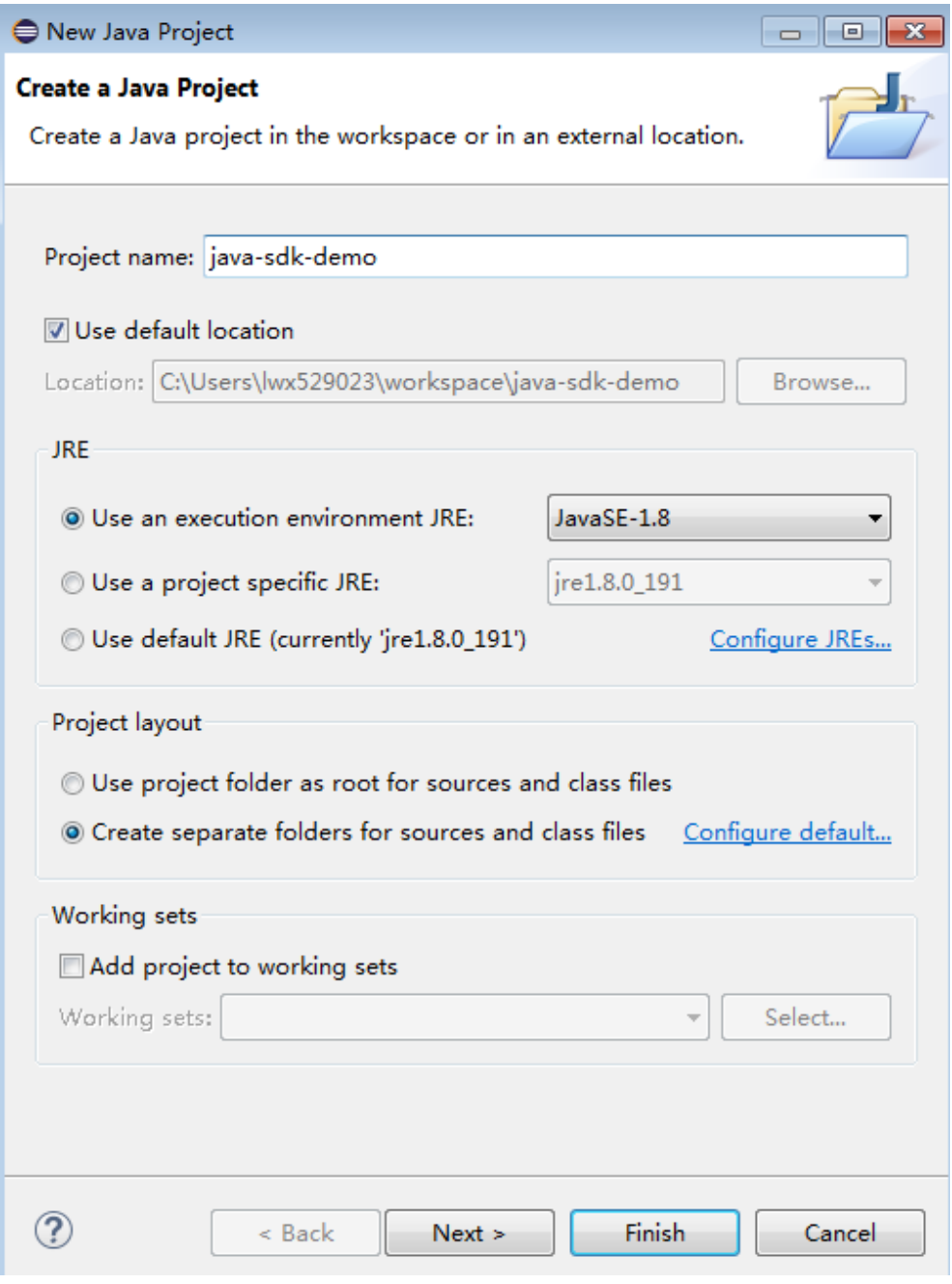

# 步骤**3** 导入API Gateway Java SDK的"jar"文件。

1. 选择" java-sdk-demo",单击鼠标右键,选择"Build Path > Add External Archives"。

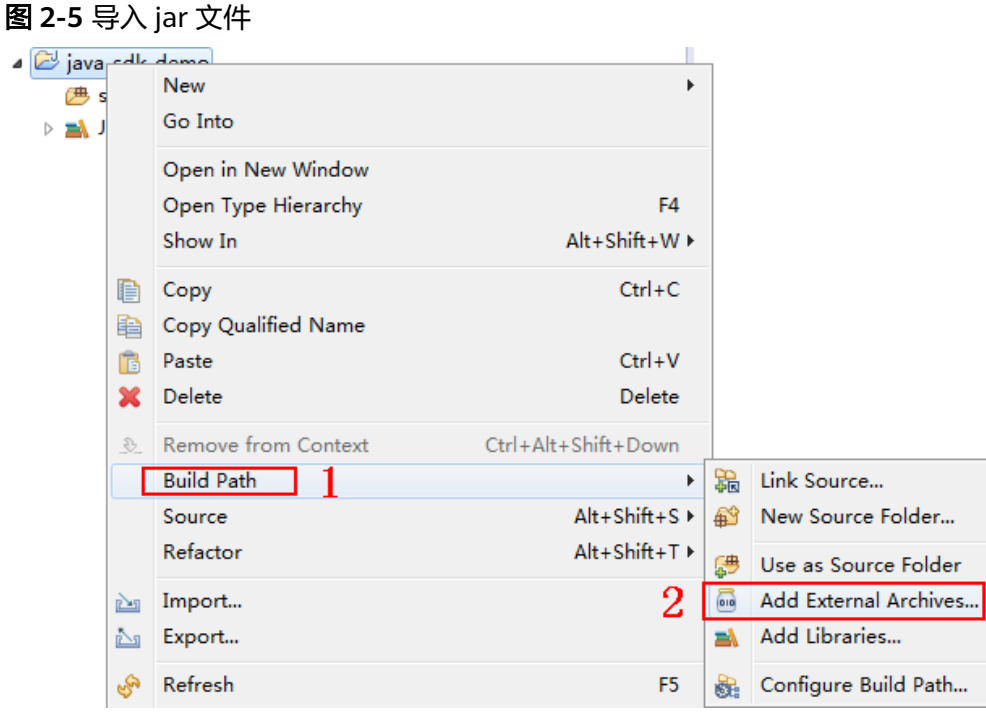

2. 选择SDK中"\libs"目录下所有以"jar"结尾的文件,单击"打开"。

图 **2-6** 选择 jar 文件

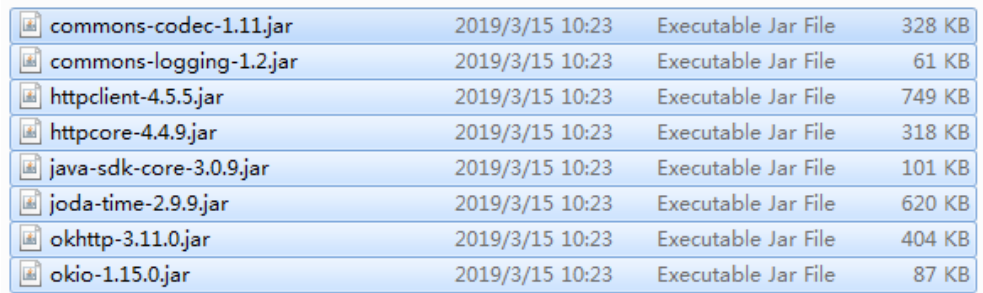

步骤**4** 新建"Package"及"Main"文件。

1. 选择"src",单击鼠标右键,选择"New > Package"。

#### 图 **2-7** 新建 Package

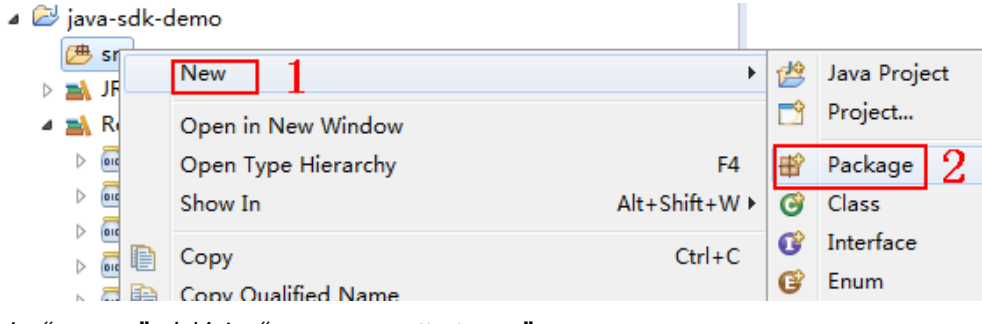

2. 在"Name"中输入"com.apig.sdk.demo"。

 $3.$ 

# 图 **2-8** 设置 Package 的名称

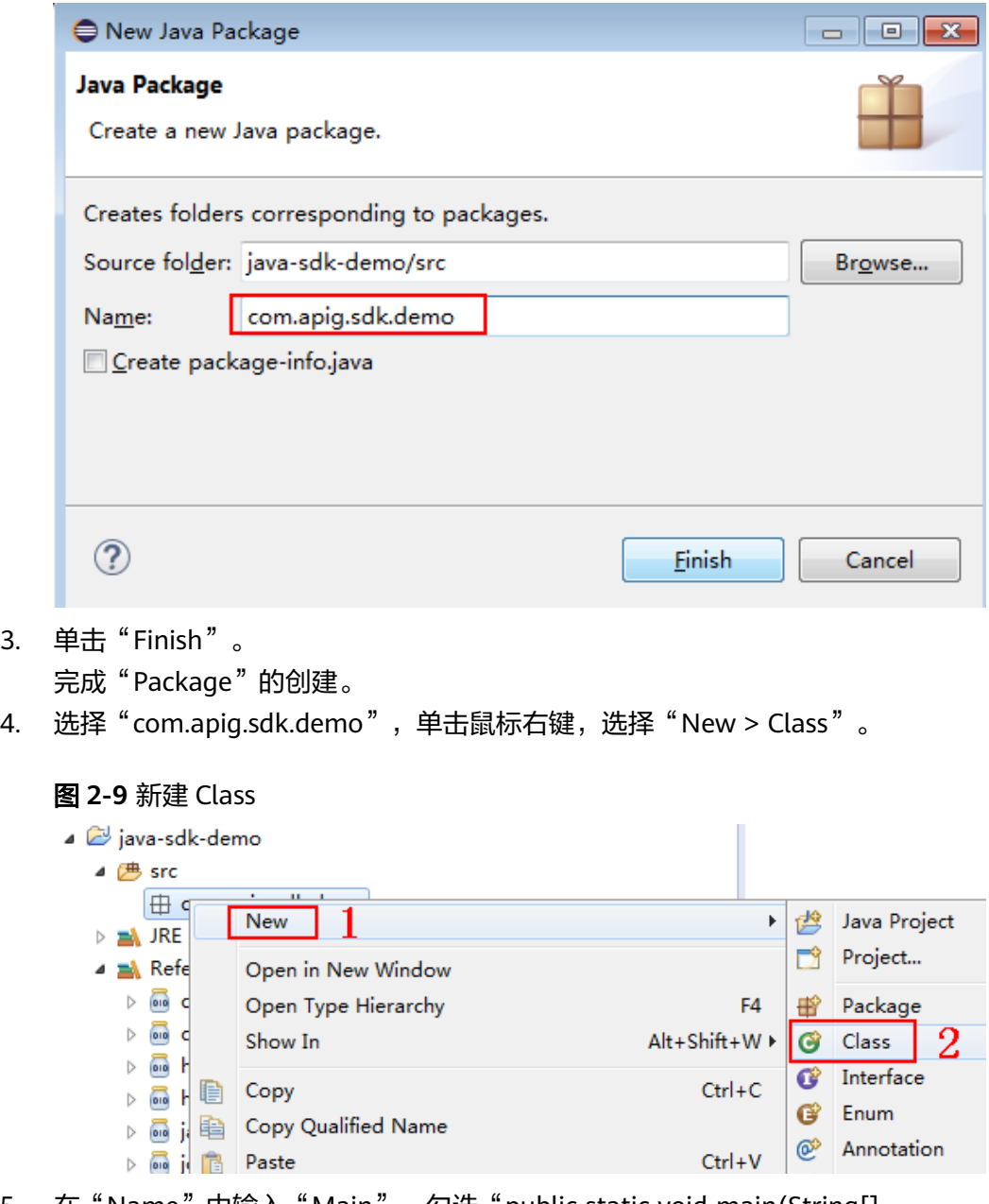

5. 在"Name"中输入"Main",勾选"public static void main(String[] args)"。

#### 图 **2-10** 设置 Class 的配置

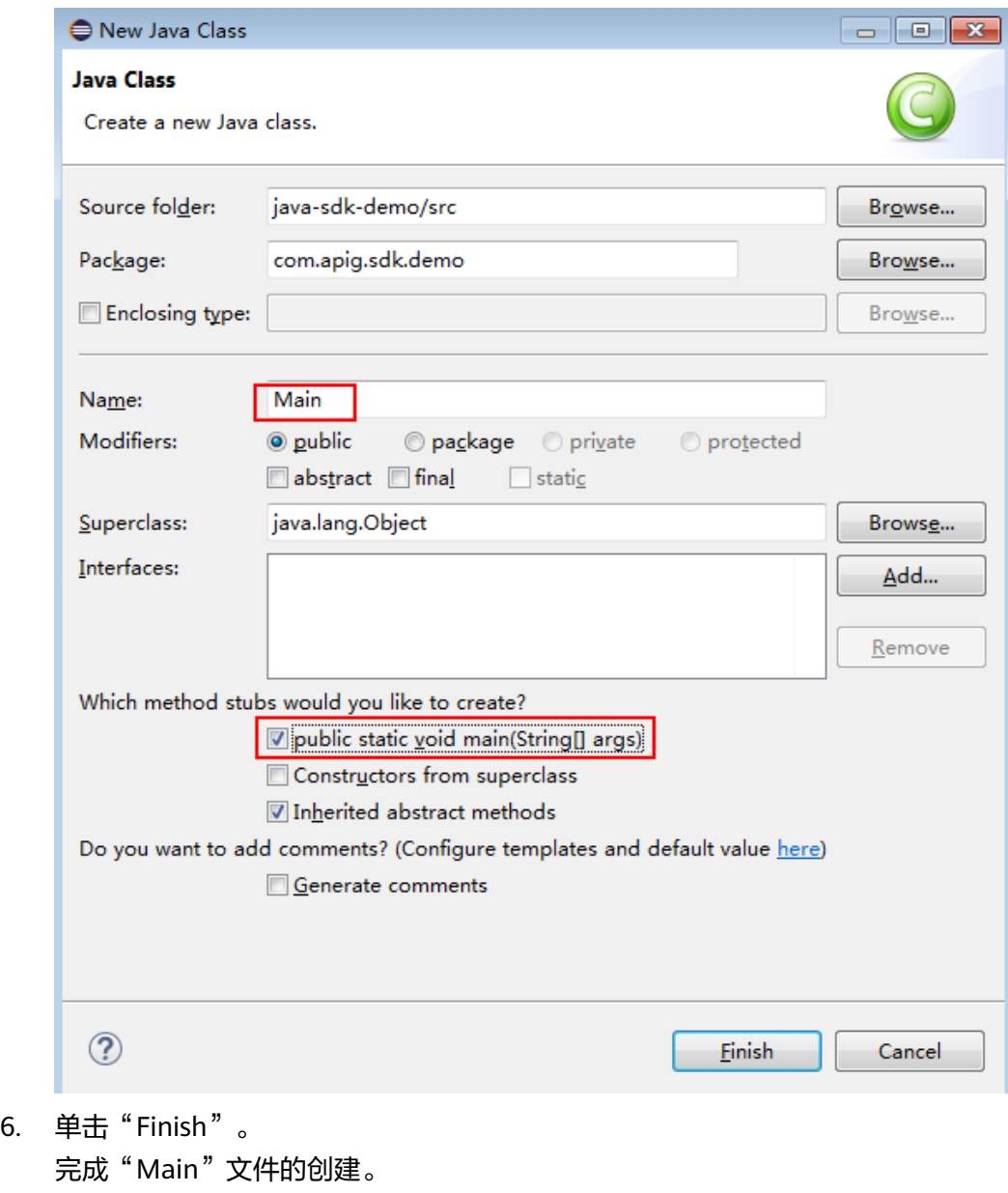

步骤**5** 完成工程创建后,最终目录结构如下。

#### <span id="page-16-0"></span>图 **2-11** 新建工程 Main 的目录结构

- ⊿ ava-sdk-demo
	- ▲ 四 src
		- ▲ 由 com.apig.sdk.demo D Main.java
	- > M JRE System Library [JavaSE-1.8]
	- ▲ Referenced Libraries
		- on commons-codec-1.11.jar D:\j
		- $\triangleright$   $\overline{\mathbf{m}}$  commons-logging-1.2.jar D:\
		- D a httpclient-4.5.5.jar D:\java|Ap
		- D a httpcore-4.4.9.jar D:\java\Api
		- D **na java-sdk-core-3.0.9.jar** D:<mark>'</mark>jav
		- D a joda-time-2.9.9.jar D:\java \Ar
		- ▷ a okhttp-3.11.0.jar D:\java\Api(
		- okio-1.15.0.jar D:\java\ApGa

"Main.java"无法直接使用,请根据实际情况参考下文调用API示例输入所需代码。

#### **----**结束

# 调用 **API** 示例

#### 说明

- 您需要在控制台创建一个API,可以选择Mock模式,并发布到环境上。创建及发布API的步 骤请参见《API网关用户指南》。
- 示例API的后端为打桩的HTTP服务,此后端返回一个"200"响应码及"Congratulations, sdk demo is running"消息体。

```
步骤1 在"Main.java"中加入以下引用。
```
import java.io.IOException; import javax.net.ssl.SSLContext;

import org.apache.http.Header; import org.apache.http.HttpEntity; import org.apache.http.HttpResponse; import org.apache.http.client.methods.HttpRequestBase; import org.apache.http.conn.ssl.AllowAllHostnameVerifier; import org.apache.http.conn.ssl.SSLConnectionSocketFactory; import org.apache.http.conn.ssl.SSLContexts; import org.apache.http.conn.ssl.TrustSelfSignedStrategy; import org.apache.http.impl.client.CloseableHttpClient; import org.apache.http.impl.client.HttpClients; import org.apache.http.util.EntityUtils;

import com.cloud.apigateway.sdk.utils.Client; import com.cloud.apigateway.sdk.utils.Request;

步骤2 创建request,过程中需要用到如下参数。

- AppKey: 通过<mark>[认证前准备](#page-3-0)</mark>获取。根据实际情况填写,示例代码使用 4f5f\*\*\*\*100c"作为样例。
- AppSecret: 通过<mark>认证前准备</mark>获取。根据实际情况填写,示例代码使用"\*\*\*\*\*\*"作 为样例。
- Method: 请求的方法名。根据API实际情况填写, 示例代码使用"POST"作为样 例。
- url: 请求的url, 不包含QueryString及fragment部分。域名部分请使用绑定的域 名,您自己绑定的独立域名。示例代码使用"http://c967a237-cd6c-470e-906fa8655461897e.apigw.exampleRegion.com/java-sdk"作为样例。
- queryString: url携带参数的部分,根据API实际情况填写。支持的字符集为[0-9azA-Z./;[]\-=~#%^&\_+: "]。示例代码使用"name=value"作为样例。
- header: 请求的头域,根据API实际情况填写。示例代码使用"Content-Type:text/plain"作为样例。如果API发布到非RELEASE环境时,需要增加自定义 的环境名称,示例代码使用"x-stage:publish\_env\_name"作为样例。
- body: 请求的正文。根据API实际情况填写, 示例代码使用"demo"作为样例。

#### 样例代码如下:

```
Request request = new Request();
      try
      {
        request.setKey("4f5f****100c"); //创建应用时得到
        request.setSecret("*****"); //创建应用时得到
       request.setMethod("POST");
        request.setUrl("http://c967a237-cd6c-470e-906f-a8655461897e.apigw.exampleRegion.com/java-
sdk");
         //url地址
       request.addQueryStringParam("name", "value");
        request.addHeader("Content-Type", "text/plain");
       //request.addHeader("x-stage", "publish_env_name"); //如果API发布到非RELEASE环境,需要增加自
定义的环境名称
       request.setBody("demo");
      } catch (Exception e)
      {
        e.printStackTrace();
        return;
\qquad \qquad \}
```
#### 步骤**3** 对请求进行签名、访问API并打印结果:

```
样例代码如下:
      CloseableHttpClient client = null;
      try
      {
         HttpRequestBase signedRequest = Client.sign(request);
         client = HttpClients.custom().build();
         HttpResponse response = client.execute(signedRequest);
         System.out.println(response.getStatusLine().toString());
         Header[] resHeaders = response.getAllHeaders();
         for (Header h : resHeaders)
 {
            System.out.println(h.getName() + ":" + h.getValue());
         }
         HttpEntity resEntity = response.getEntity();
         if (resEntity != null)
         {
            System.out.println(System.getProperty("line.separator") + EntityUtils.toString(resEntity, "UTF-8"));
         }
      } catch (Exception e)
      {
         e.printStackTrace();
      } finally
      {
         try
         {
            if (client != null)
```
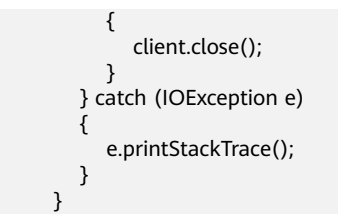

**步骤4** 选择"Main.java",单击鼠标右键,选择"Run As > Java Application",运行工程 测试代码。

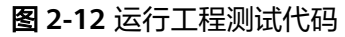

| a java-sdk-demo                           |        |                            | putnugt tom.upig.sun.utmo.<br>3          |                |                                                                                    |  |
|-------------------------------------------|--------|----------------------------|------------------------------------------|----------------|------------------------------------------------------------------------------------|--|
| <b>NRE</b> System Library [jre1.8.0_191]  |        |                            | //Import the external dependencies.<br>4 |                |                                                                                    |  |
| ⊿ src                                     |        |                            | 5<br>1. 6⊕ import java.io.IOException;   |                |                                                                                    |  |
| ▲ 册 com.apig.sdk.demo                     |        |                            | 24                                       |                |                                                                                    |  |
| LargeFileUploadDemo.java<br>Þ             |        |                            | 25 public class Main {                   |                |                                                                                    |  |
| $\Box$ M<br>Þ<br>n or<br>Þ                |        | New                        |                                          |                | ▶ main(String[] args) {<br>request.                                                |  |
| $\triangleright$ $\blacksquare$ Reference |        | Open                       | F <sub>3</sub>                           |                | $=$ new Request();                                                                 |  |
| $\triangleright \triangleright$ libs      |        | Open With                  |                                          |                | equest parameters.                                                                 |  |
| hangelo                                   |        | Open Type Hierarchy        | F4                                       |                | ppSecrect, Method and Url are required                                             |  |
|                                           |        | Show In                    | $Alt + Shift + W$                        |                | Key("071fe245-9cf6-4d75-822d-c29945a1e0<br>Secret("c6e52419-2270-4cb8-8bd4-ae7fdd0 |  |
|                                           | 咱      | Copy                       | $Ctrl + C$                               | Method("GET"); |                                                                                    |  |
|                                           | 睡      | Copy Qualified Name        |                                          |                | Jrl("https://30030113-3657-4fb6-a7ef-90                                            |  |
|                                           | 情      | Paste                      | $Ctrl + V$                               |                | QueryStringParam("name", "value");<br>Header("Content-Type", "text/plain");        |  |
|                                           |        | Delete                     |                                          |                | published in other enys (except for Rel                                            |  |
|                                           | x      |                            | <b>Delete</b>                            |                | ddHeader("x-stage", "publish_env_name")<br>Body("demo");                           |  |
|                                           | Ð.     | <b>Remove from Context</b> | Ctrl+Alt+Shift+Down                      |                | ion $e$ ) {                                                                        |  |
|                                           |        | <b>Build Path</b>          |                                          |                | $kTrace()$ ;                                                                       |  |
|                                           |        | Source                     | $Alt + Shift + S$                        |                |                                                                                    |  |
|                                           |        | Refactor                   | Alt+Shift+T ▶                            |                |                                                                                    |  |
|                                           | 四<br>心 |                            |                                          |                | ient client = null;<br>request.<br>Base signedRequest = Client.sign(reques         |  |
|                                           |        | Import                     |                                          |                |                                                                                    |  |
|                                           |        | Export                     |                                          |                |                                                                                    |  |
|                                           |        | References                 |                                          |                | h : signedRequest.getAllHeaders()) {<br>$put.println(h.getName() + ":" + h.getVa$  |  |
|                                           | چچ     | Declarations               |                                          |                | println("------------");<br>request.<br>sslContext = SSLContexts.custom().loadH    |  |
|                                           |        |                            |                                          |                |                                                                                    |  |
|                                           |        | Refresh                    | F5.                                      |                |                                                                                    |  |
|                                           |        | Assign Working Sets        |                                          |                | pnSocketFactory sslSocketFactory = new                                             |  |
|                                           |        | Run As                     |                                          | r              | 1 Java Application<br>Alt+Shift+X, J<br>Ы                                          |  |
|                                           |        | Debug As                   |                                          |                |                                                                                    |  |
|                                           |        | Valida <sub>to</sub>       |                                          |                | Run Configurations                                                                 |  |

步骤**5** 在"Console"页签,查看运行结果。

## <span id="page-19-0"></span>图 **2-13** 调用成功后的返回信息

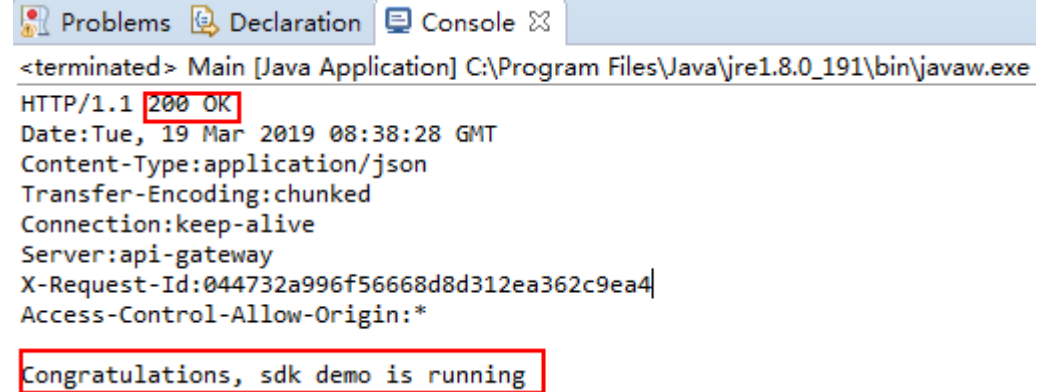

**----**结束

# **2.4 Go**

# 操作场景

使用Go语言调用APP认证的API时,您需要先获取SDK,然后新建工程,最后参考调用 API示例调用API。

本章节以IntelliJ IDEA 2022.2.1版本为例介绍。

# 前提条件

- 已获取API的调用信息,具体参见**认证前准备**。
- 已安装Go安装包1.14或以上版本,如果未安装,请至**Go**[官方下载页面](https://golang.org/dl/)下载。
- 已安装[IntelliJ IDEA](https://www.jetbrains.com/idea/) 2022.2.1或以上版本,如果未安装,请至IntelliJ IDEA官方网 [站](https://www.jetbrains.com/idea/)下载。
- 已在IntelliJ IDEA中安装Go插件,如果未安装,请按照图[2-14](#page-20-0)所示安装。

#### <span id="page-20-0"></span>图 **2-14** 安装 Go 插件

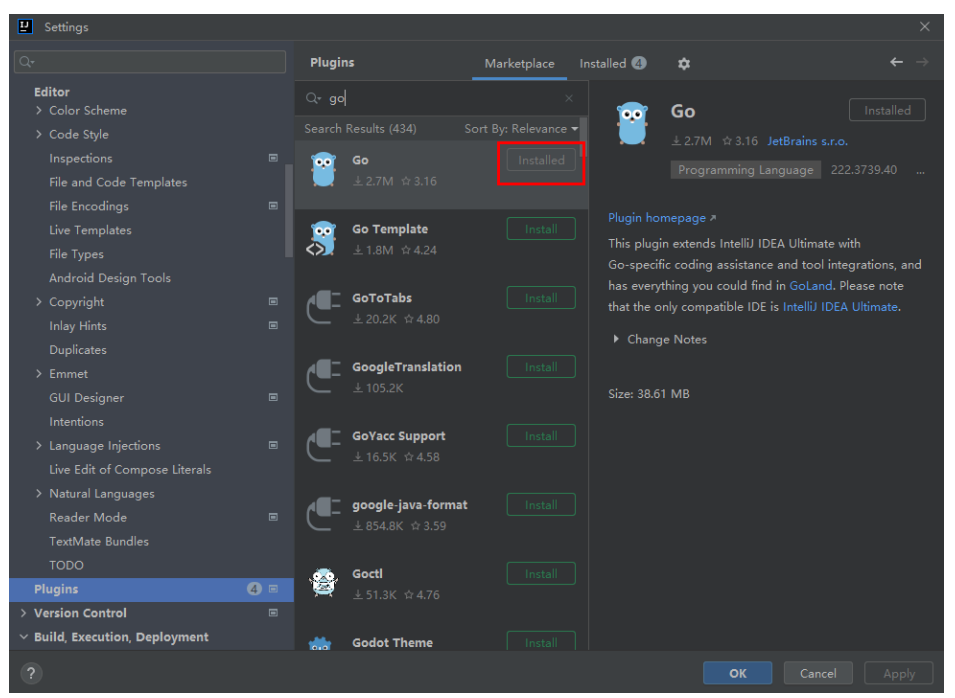

# 获取 **SDK**

请登录API网关控制台,参考《API网关用户指南》的"SDK"章节,进入SDK页面并下 载SDK。

获取"ApiGateway-go-sdk.zip"压缩包,解压后目录结构如下:

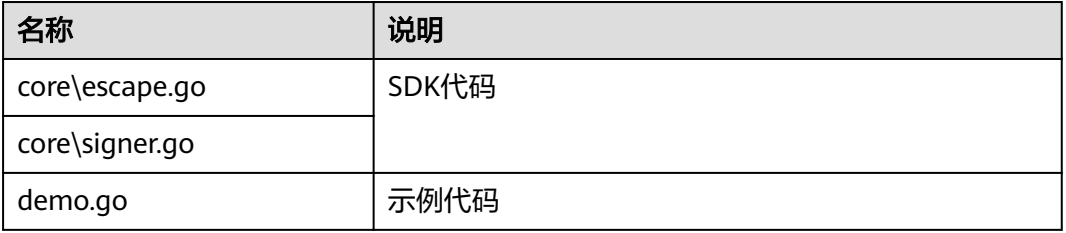

# 新建工程

步骤**1** 打开IntelliJ IDEA,选择菜单"File > New > Project"。

弹出"New Project"对话框, "Name"填写SDK压缩包内文件夹的名称, "Location"填写该文件夹的解压路径,"Language"选择"Go",单击 "Create"。

#### 图 **2-15** Go

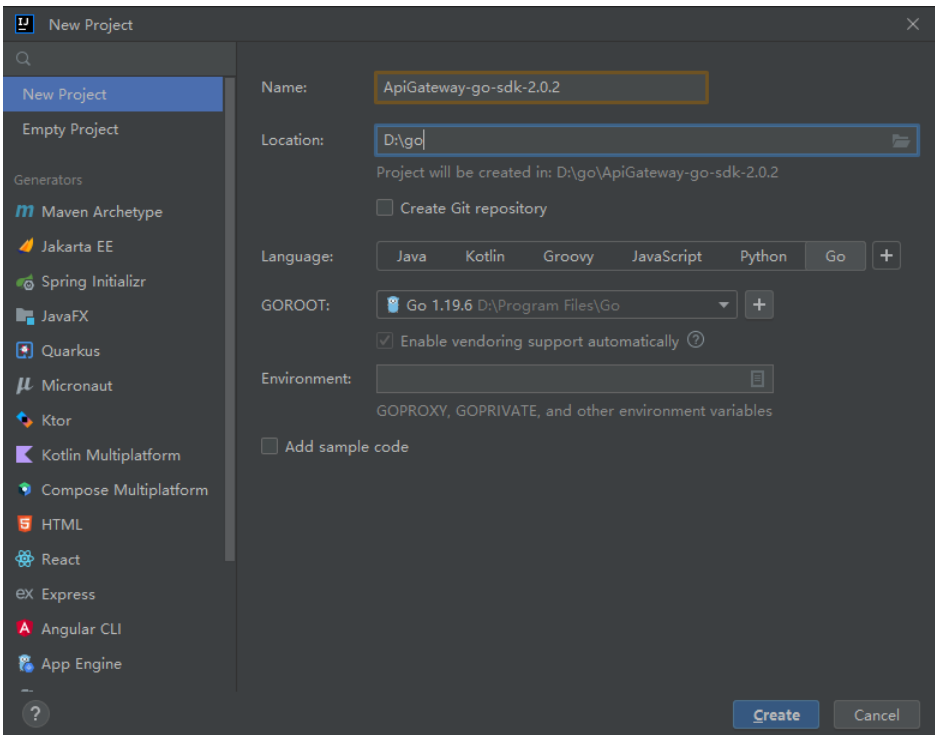

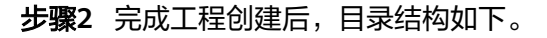

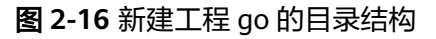

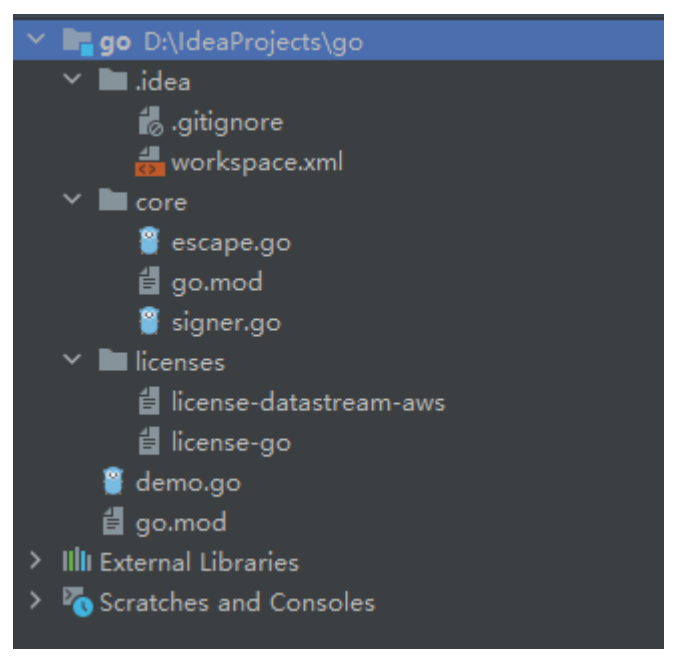

"demo.go"为示例代码,请根据实际情况修改参数后使用。具体代码说明请参考<mark>调</mark> 用**API**[示例](#page-22-0)。

**----**结束

# <span id="page-22-0"></span>调用 **API** 示例

步骤**1** 在工程中引入sdk(signer.go)。

import "apig-sdk/go/core"

步骤**2** 生成一个新的Signer,输入AppKey和AppSecret。 s := core.Signer{ Key: os.Getenv("CLOUD\_SDK\_AK"),

Secret: os.Getenv("CLOUD\_SDK\_SK"),

**步骤3** 生成一个新的Request, 指定域名、方法名、请求url、query和body。

r, \_ := http.NewRequest("POST", "http://c967a237-cd6c-470e-906fa8655461897e.apigw.exampleRegion.com/api?a=1&b=2", ioutil.NopCloser(bytes.NewBuffer([]byte("foo=bar"))))

- 步骤**4** 给请求添加x-stage头,内容为环境名。如有需要,添加需要签名的其他头域。 r.Header.Add("x-stage", "RELEASE")
- 步骤**5** 进行签名,执行此函数会在请求中添加用于签名的X-Sdk-Date头和Authorization头。 s.Sign(r)
- 步骤**6** 访问API,查看访问结果。 resp, err := http.DefaultClient.Do(r) body, err := ioutil.ReadAll(resp.Body)

**----**结束

}

# **2.5 Python**

# 操作场景

使用Python语言调用APP认证的API时,您需要先获取SDK,然后新建工程,最后参考 调用API示例调用API。

本章节以IntelliJ IDEA 2018.3.5版本为例介绍。

# 前提条件

- 已获取API的调用信息,具体请参见<mark>[认证前准备](#page-3-0)</mark>。
- 已安装Python安装包2.7.9或3.X版本,如果未安装,请至Python[官方下载页面下](https://www.python.org/downloads/) 载。

```
Python安装完成后, 在cmd/shell窗口中使用pip安装"requests"库。
```
pip install requests

#### 说明

如果pip安装requests遇到证书错误,请下载并使用Python执[行此文件](https://bootstrap.pypa.io/get-pip.py),升级pip,然后再 执行以上命令安装。

- 已安装IntelliJ IDEA 2018.3.5或以上版本,如果未安装,请至**[IntelliJ IDEA](https://www.jetbrains.com/idea/)**官方网 [站](https://www.jetbrains.com/idea/)下载。
- 已在IntelliJ IDEA中安装Python插件,如果未安装,请按照图**[2-17](#page-23-0)**所示安装。

## <span id="page-23-0"></span>图 **2-17** 安装 Python 插件

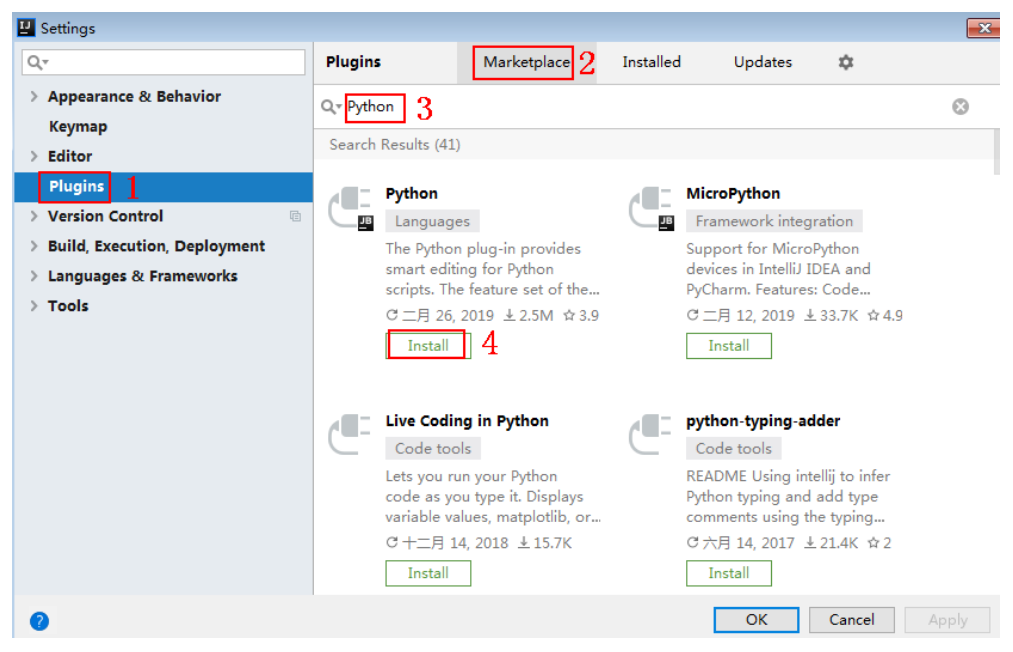

# 获取 **SDK**

请登录API网关控制台,参考《API网关用户指南》的"SDK"章节,进入SDK页面并下 载SDK。

获取"ApiGateway-python-sdk.zip"压缩包,解压后目录结构如下:

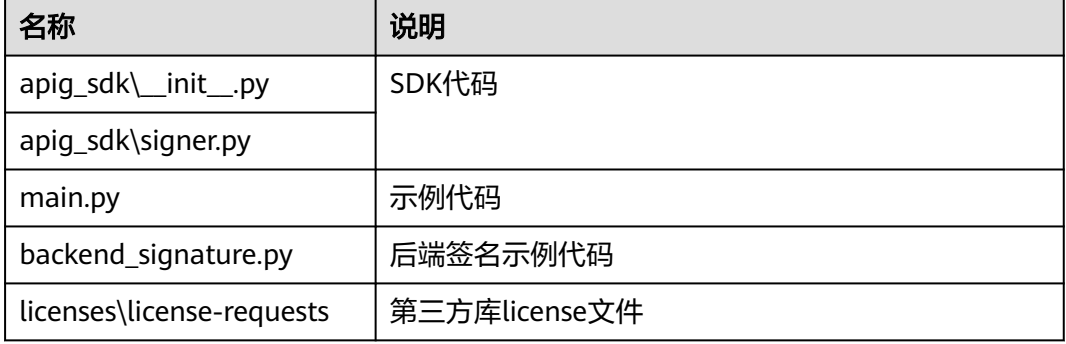

# 新建工程

步骤**1** 打开IDEA,选择菜单"File > New > Project"。

弹出"New Project"对话框,选择"Python",单击"Next"。

# 图 **2-18** Python

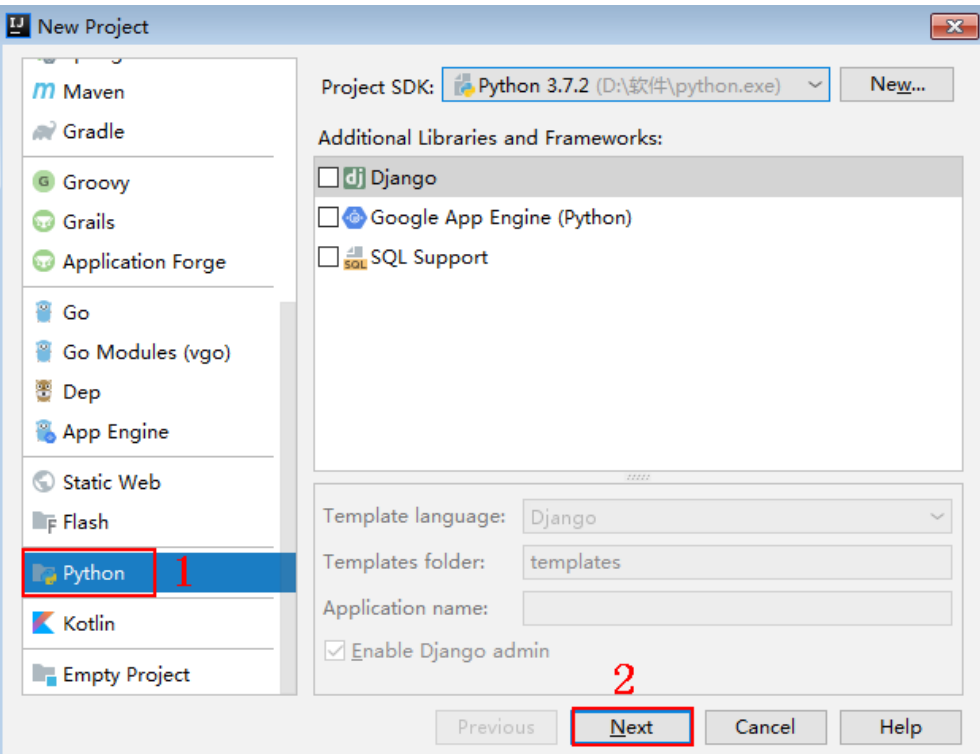

**步骤2** 再次单击"Next",弹出以下对话框。单击"...",在弹出的对话框中选择解压后的 SDK路径,单击"Finish"。

# 图 **2-19** 选择解压后的 SDK 路径

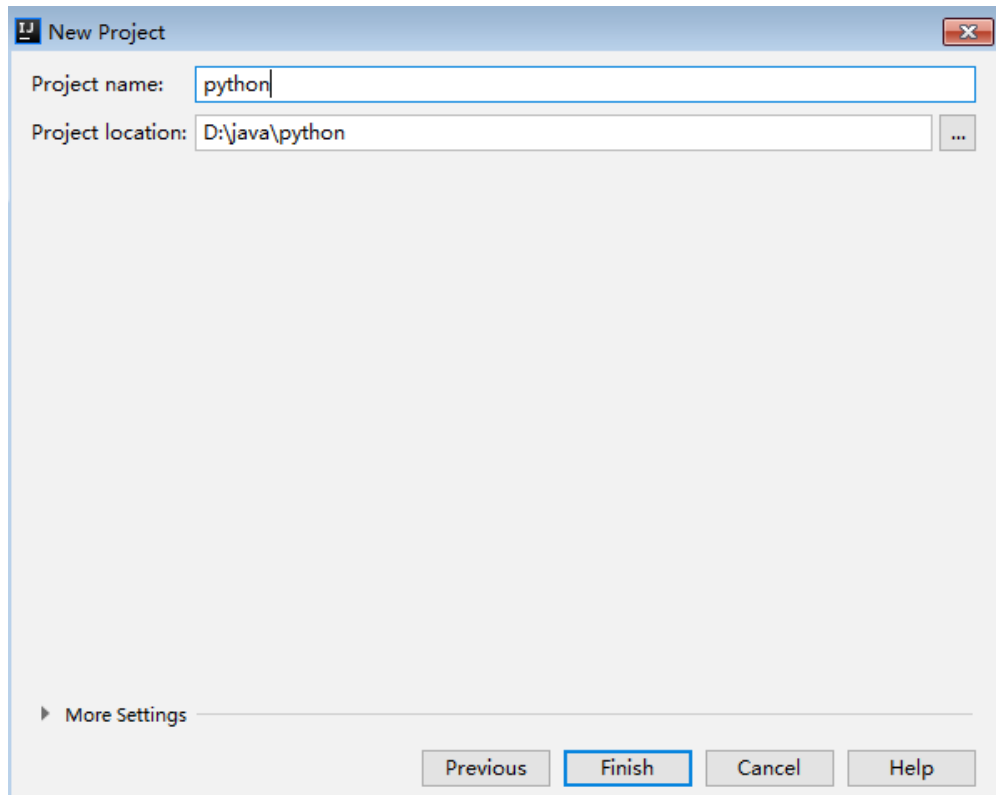

#### 步骤**3** 完成工程创建后,目录结构如下。

图 **2-20** 新建工程 python 的目录结构

v python D:\java\python  $\angle$   $\blacksquare$ .idea ApiGateway-python-sdk- $\times$  apig\_sdk b\_init\_.py signer.py  $\sum$  licenses **Ex** main.py test\_signer.py python.iml

"main.py"为示例代码,请根据实际情况修改参数后使用。具体代码说明请参考<mark>调用</mark> **API**示例。

**----**结束

# 调用 **API** 示例

步骤**1** 在工程中引入apig\_sdk。 from apig\_sdk import signer

import requests 步骤**2** 生成一个新的Signer,填入AppKey和AppSecret。

> sig = signer.Signer() sig.Key = "4f5f\*\*\*100c" sig.Secret = "\*\*\*\*\*\*"

步骤**3** 生成一个Request对象,指定方法名、请求uri、header和body。

r = signer.HttpRequest("POST", "https://c967a237-cd6c-470e-906f-a8655461897e.apigw.exampleRegion.com/app1?a=1", {"x-stage": "RELEASE"}, "body")

步骤**4** 进行签名,执行此函数会在请求参数中添加用于签名的X-Sdk-Date头和Authorization 头。

#### 说明

X-Sdk-Date是一个必须参与签名的请求消息头参数。

sig.Sign(r)

步骤**5** 访问API,查看访问结果。

resp = requests.request(r.method, r.scheme + "://" + r.host + r.uri, headers=r.headers, data=r.body) print(resp.status\_code, resp.reason) print(resp.content)

**----**结束

# <span id="page-26-0"></span>**2.6 C#**

# 操作场景

使用C#语言调用APP认证的API时,您需要先获取SDK,然后打开SDK包中的工程文 件,最后参考API调用示例调用API。

# 前提条件

- 已获取API的调用信息,具体参[见认证前准备。](#page-3-0)
- 已安装Visual Studio 2019 version 16.8.4或以上版本,如果未安装,请至**[Visual](https://www.visualstudio.com/zh-hans/downloads/) Studio**[官方网站](https://www.visualstudio.com/zh-hans/downloads/)下载。

# 获取 **SDK**

请登录API网关控制台,参考《API网关用户指南》的"SDK"章节,进入SDK页面并下 载SDK。

获取"ApiGateway-csharp-sdk.zip"压缩包,解压后目录结构如下:

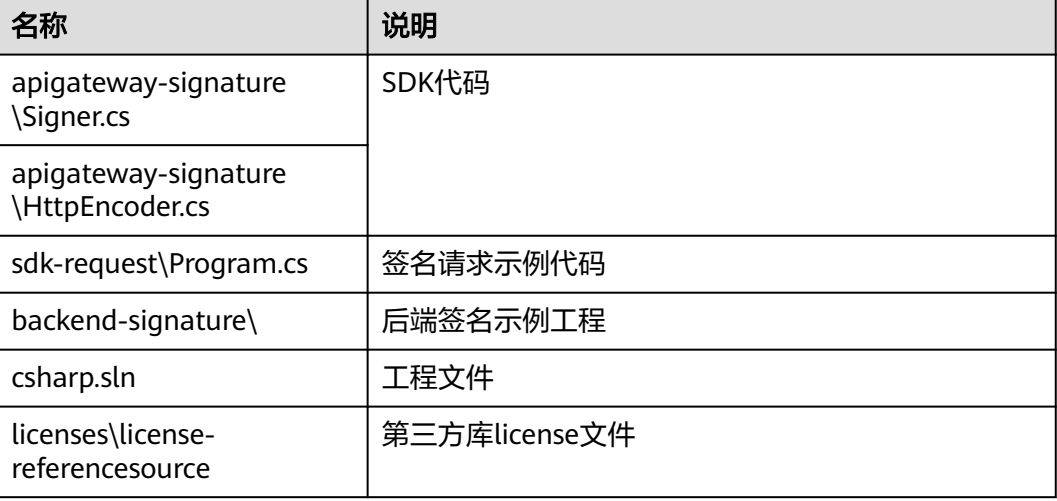

# 打开工程

双击SDK包中的"csharp.sln"文件,打开工程。工程中包含如下3个项目:

- apigateway-signature:实现签名算法的共享库,可用于.Net Framework与.Net Core项目。
- backend-signature:后端服务签名示例。
- sdk-request:签名算法的调用示例,请根据实际情况修改参数后使用。具体代码 说明请参考调用**API**示例。

# 调用 **API** 示例

步骤**1** 在工程中引入sdk。

using APIGATEWAY\_SDK;

<span id="page-27-0"></span>步骤**2** 生成一个新的Signer, 填入AppKey和AppSecret。 Signer signer = new Signer(); signer.Key = "4f5f\*\*\*\*6100c";

 $signerssecret = "****"$ ;

步骤**3** 生成一个HttpRequest对象,指定域方法名、请求url和body。

HttpRequest r = new HttpRequest("POST", new Uri("https://c967a237-cd6c-470e-906f-a8655461897e.apigw.exampleRegion.com/app1? query=value"));  $r.body = "{\\}'a\}'$ :1}";

- 步骤**4** 给请求添加x-stage头,内容为环境名。如有需要,添加需要签名的其他头域。 r.headers.Add("x-stage", "RELEASE");
- 步骤**5** 进行签名,执行此函数会生成一个新的HttpWebRequest,并在请求参数中添加用于签 名的X-Sdk-Date头和Authorization头。 HttpWebRequest req = signer.Sign(r);

步骤**6** 访问API,查看访问结果。

var writer = new StreamWriter(req.GetRequestStream()); writer.Write(r.body); writer.Flush(); HttpWebResponse resp = (HttpWebResponse)req.GetResponse(); var reader = newStreamReader(resp.GetResponseStream()); Console.WriteLine(reader.ReadToEnd());

**----**结束

# **2.7 JavaScript**

# 操作场景

使用JavaScript语言调用APP认证的API时,您需要先获取SDK,然后新建工程,最后参 考API调用示例调用API。

JavaScript SDK支持**Node.js**、浏览器等运行环境。

关于开发环境搭建,本章节以IntelliJ IDEA 2018.3.5版本、搭建Node.js环境为例。浏 览器只提供代码示例说明。

# 准备环境

- 已获取API调用信息,具体参见**[认证前准备](#page-3-0)**。
- 已安装Nodejs安装包15.10.0或以上版本,如果未安装,请至**Nodejs**[官方下载页面](https://nodejs.org/en/) 下载。
- 已安装IntelliJ IDEA 2018.3.5或以上版本,如果未安装,请至**[IntelliJ IDEA](https://www.jetbrains.com/idea/)**官方网 [站](https://www.jetbrains.com/idea/)下载。
- 已在IntelliJ IDEA中安装NodeJS插件,如果未安装,请按照图**[2-21](#page-28-0)**所示安装。

#### **E** Settings  $\overline{\mathbf{x}}$ Marketplace 2. Installed  $Q_{\rm v}$ **Plugins** Updates  $\dot{\mathbf{v}}$ > Appearance & Behavior Q<sup>\*</sup> Node.js 3  $\odot$ Keymap Search Results (6)  $\geq$  Editor Plugins Node.js Remote Interpreter **NodeJS**  $\rightarrow$  Version Control ——<br>■■ JavaScript ーー<br>一<mark>四</mark> Network > Build, Execution, Deployment Support for Node.js projects. Run and debug Node.js Features Run Node.js applications in the remote > Languages & Frameworks applications from the IDE and.. environments such as Docker...  $\angle$  Tools  $C -$ 月 11, 2019 ± 6M ☆4.2 C+月 17, 2018  $\pm$  96.1K ☆3  $\boxed{\phantom{1}}$  Install  $\phantom{1}$  4 Install  $\overline{\bigcap_{i=1}^{n}}$  LiveEdit **Exame Insta-ssl plugin** Network With Live Edit you can see the Beame.io Jetbrains plugin changes you made in your<br>HTML and CSS files... Beame-insta-ssl provides HTTPS tunnel for exposing... C+二月 07, 2018 ± 3.9M ☆4 C 七月 15, 2017 ± 2.5K Install Install OK Cancel Apply

#### <span id="page-28-0"></span>图 **2-21** 安装 NodeJS 插件

# 获取 **SDK**

请登录API网关控制台,参考《API网关用户指南》的"SDK"章节,进入SDK页面并下 载SDK。

获取"ApiGateway-javascript-sdk.zip"压缩包,解压后目录结构如下:

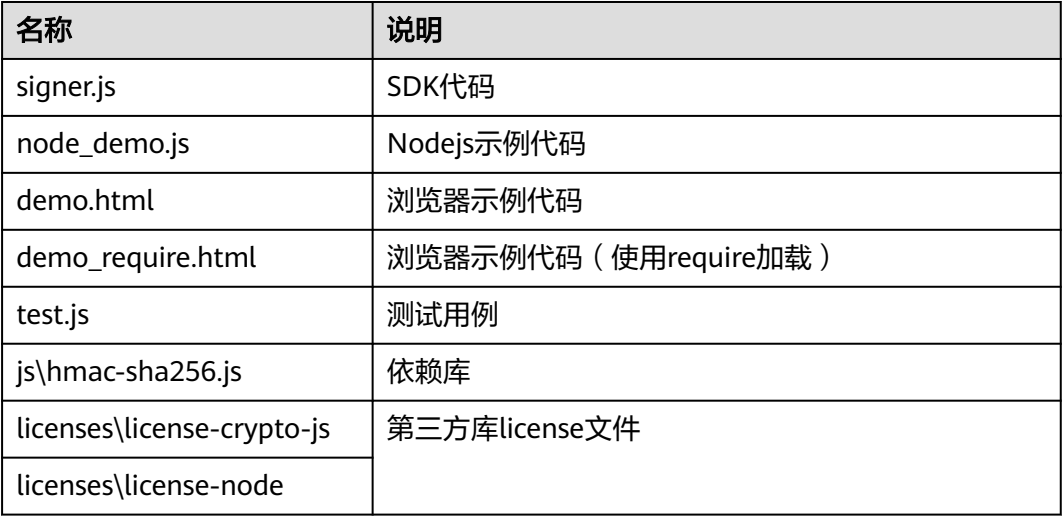

# 创建工程

步骤**1** 打开IntelliJ IDEA,选择菜单"File > New > Project"。 弹出"New Project"对话框。选择"Static Web",单击"Next"。

#### 图 **2-22** Static Web

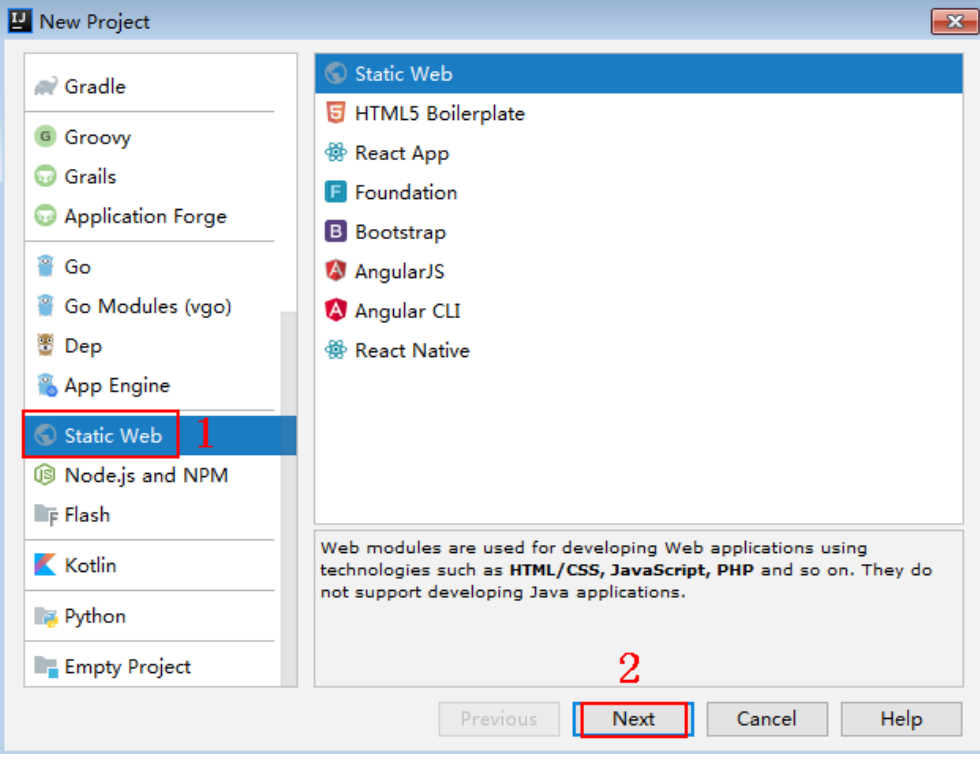

# 步骤2 单击"...",在弹出的对话框中选择解压后的SDK路径,单击"Finish"。

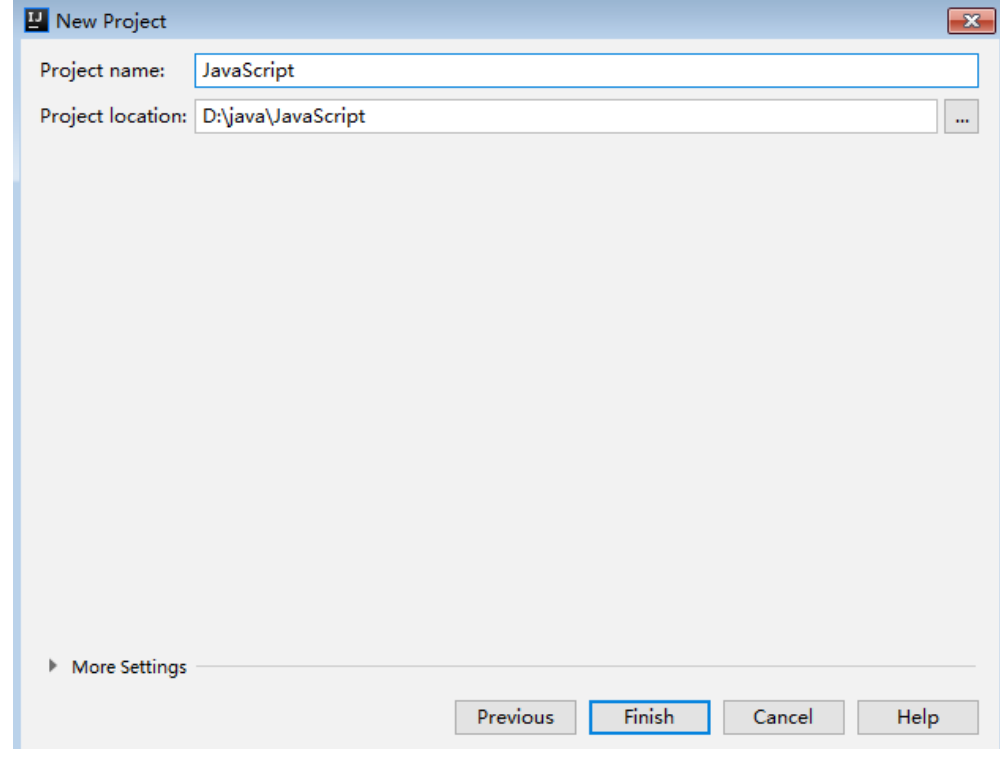

# 图 **2-23** 选择解压后 JavaScript 的 SDK 路径

# 步骤**3** 完成工程创建后,目录结构如下。

#### 图 **2-24** 新建工程 JavaScript 的目录结构

- V JavaScript D:\java\JavaScript
	- $\angle$   $\blacksquare$ .idea
	- ApiGateway-javascript-sdk-2.0.0
		- $>$   $\blacksquare$  is
		- $\sum$  licenses
			- demo.html
			- demo\_require.html
			- s node\_demo.js
			- package-lock.json
			- signer.js
			- $\frac{1}{15}$  test.js
		- JavaScript.iml
	- Illi External Libraries
	- Scratches and Consoles
- node\_demo.js: Nodejs示例代码,请根据实际情况修改参数后使用。具体代码说 明请参考调用**API**(**[Node.js](#page-31-0)**)示例。
- demo.html: 浏览器示例代码, 请根据实际情况修改参数后使用。具体代码说明 请参考调用**API**[\(浏览器\)示例。](#page-32-0)
- 步骤**4** 单击"Edit Configurations",弹出"Run/Debug Configurations"对话框。

图 **2-25** Click Edit Configurations

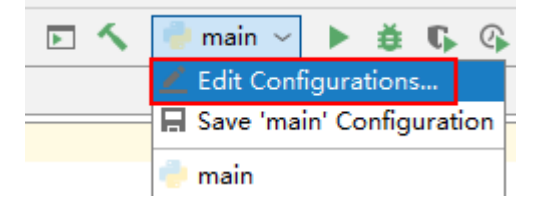

步骤**5** 单击"+",选择"Node.js"。

<span id="page-31-0"></span>图 **2-26** 选择 Node.js

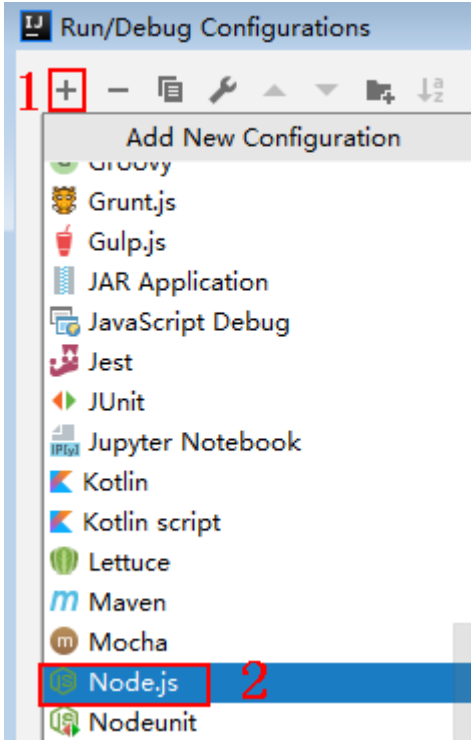

步骤**6** "JavaScript file"选择"node\_demo.js",单击"OK",完成配置。

图 **2-27** 选择 node\_demo.js

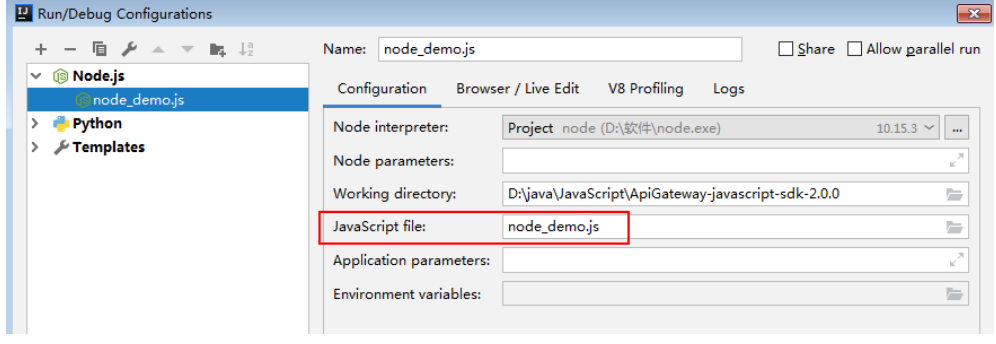

#### **----**结束

# 调用 **API**(**Node.js**)示例

步骤**1** 在工程中引入signer.js。

var signer = require('./signer') var http = require('http')

步骤**2** 生成一个新的Signer,填入AppKey和AppSecret。

var sig = new signer.Signer() sig.Key = "4f5f\*\*\*\*100c" sig.Secret = "\*\*\*\*\*\*"

步骤**3** 生成一个Request对象,指定方法名、请求uri和body。

```
var r = new signer.HttpRequest("POST", "c967a237-cd6c-470e-906f-
a8655461897e.apigw.exampleRegion.com/app1?a=1");
r.body = '{"a":1}'
```
- <span id="page-32-0"></span>步骤**4** 给请求添加x-stage头,内容为环境名。如有需要,添加需要签名的其他头域。 r.headers = { "x-stage":"RELEASE" }
- 步骤**5** 进行签名,执行此函数会生成请求参数,用于创建http(s)请求,请求参数中添加了用 于签名的X-Sdk-Date头和Authorization头。

```
var opts = sig.Sign(r)
```

```
步骤6 访问API, 查看访问结果。如果使用https访问, 则将"http.request"改为
     "https.request"。
```

```
var req=http.request(opts, function(res){
      console.log(res.statusCode) 
      res.on("data", function(chunk){
      console.log(chunk.toString())
   })
})
req.on("error",function(err){
   console.log(err.message)
})
req.write(r.body)
req.end()
```

```
----结束
```
# 调用 **API**(浏览器)示例

使用浏览器访问API,需要创建支持OPTIONS方法的API,具体步骤请参见《API网关 用户指南》的"开启跨域访问 "章节创建OPTIONS方式的API。且返回头中带有 "Access-Control-Allow-\*"相关访问控制头域,可在创建API时通过开启CORS来添加 这些头域。

```
步骤1 在html中引入signer.js及依赖。
```

```
<script src="js/hmac-sha256.js"></script>
<script src="js/moment.min.js"></script>
<script src="js/moment-timezone-with-data.min.js"></script>
<script src='signer.js'></script>
```
## 步骤**2** 进行签名和访问。

```
var sig = new signer.Signer()
sig.Key = "4f5f****100c"
sig.Secret = "******"
var r= new signer.HttpRequest()
r.host = "c967a237-cd6c-470e-906f-a8655461897e.apigw.exampleRegion.com"
r.method = "POST"
r.uri = "/app1"
r.body = '{"a":1}'
r.query = { "a":"1","b":"2" }
r.headers = { "Content-Type":"application/json" }
var opts = sig.Sign(r)var scheme = "https"
$.ajax({
    type: opts.method,
   data: req.body,
   processData: false,
   url: scheme + "://" + opts.hostname + opts.path,
   headers: opts.headers,
   success: function (data) {
      $('#status').html('200')
      $('#recv').html(data)
   },
   error: function (resp) {
```

```
if (resp.readyState === 4) {
         $('#status').html(resp.status)
         $('#recv').html(resp.responseText)
      } else {
         $('#status').html(resp.state())
      }
   },
   timeout: 1000
});
----结束
```
# **2.8 PHP**

# 操作场景

使用PHP语言调用APP认证的API时,您需要先获取SDK,然后新建工程,最后参考API 调用示例调用API。

本章节以IntelliJ IDEA 2018.3.5版本为例介绍。

# 前提条件

- 已获取API的调用信息,具体参见**认证前准备**。
- 已安装[IntelliJ IDEA](https://www.jetbrains.com/idea/) 2018.3.5或以上版本,如果未安装,请至IntelliJ IDEA官方网 [站](https://www.jetbrains.com/idea/)下载。
- 已安装PHP安装包8.0.3或以上版本,如果未安装,请至**PHP**[官方下载页面](https://windows.php.net/download/)下载。
- 将PHP安装目录中的"php.ini-production"文件复制到"C:\windows",改名为 "php.ini",并在文件中增加如下内容。 extension\_dir = "php安装目录/ext" extension=openssl extension=curl
- 已在IntelliJ IDEA中安装PHP插件,如果未安装,请按照图**2-28**所示安装。

#### 图 **2-28** 安装 PHP 插件

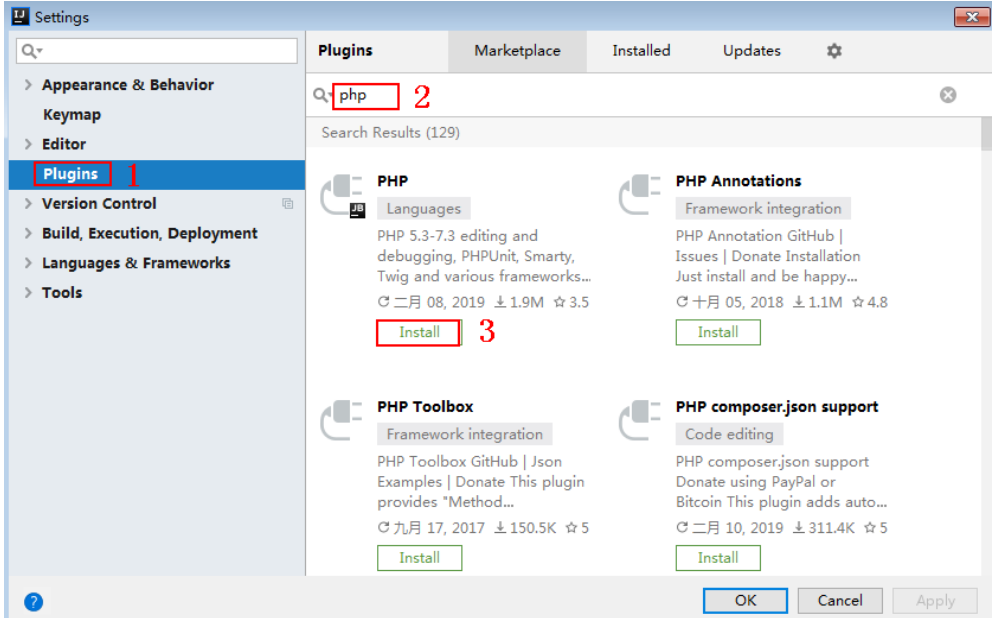

# 获取 **SDK**

请登录API网关控制台,参考《API网关用户指南》的"SDK"章节,进入SDK页面并下 载SDK。

获取"ApiGateway-php-sdk.zip"压缩包,解压后目录结构如下:

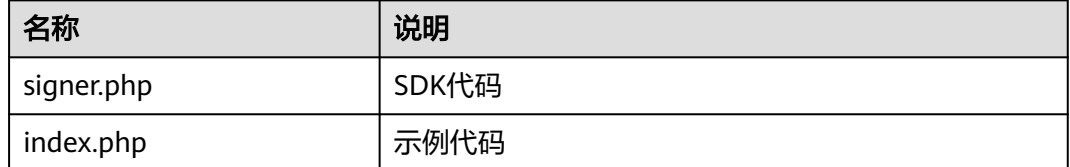

# 新建工程

步骤**1** 打开IDEA,选择菜单"File > New > Project"。

弹出"New Project"对话框,选择"PHP",单击"Next"。

#### 图 **2-29** PHP

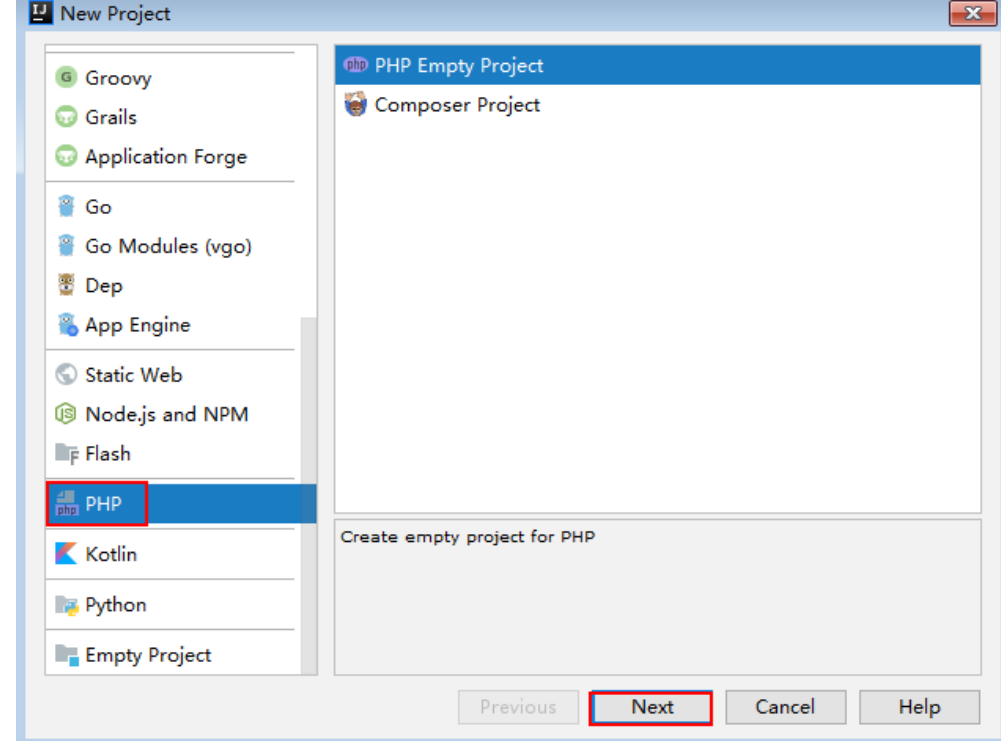

步骤**2** 单击"...",在弹出的对话框中选择解压后的SDK路径,单击"Finish"。

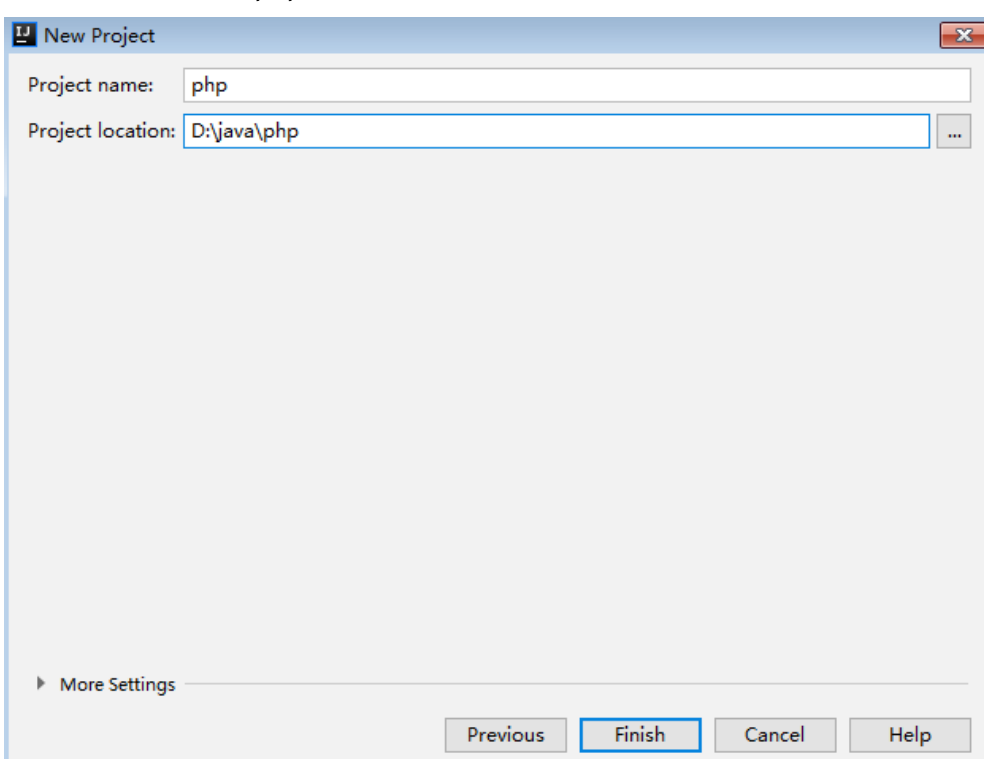

#### 图 **2-30** 选择解压后 php 的 SDK 路径

#### 步骤**3** 完成工程创建后,目录结构如下。

#### 图 **2-31** 新建工程 php 的目录结构

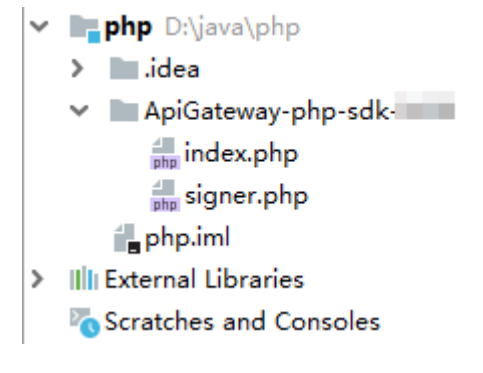

"signer.php "为示例代码,请根据实际情况修改参数后使用。具体代码说明请参考<mark>调</mark> 用**API**示例。

#### **----**结束

# 调用 **API** 示例

步骤**1** 在代码中引入sdk。

require 'signer.php';

步骤**2** 生成一个新的Signer, 填入AppKey和AppSecret。 \$signer = new Signer(); \$signer->Key = '4f5f\*\*\*\*100c'; \$signer->Secret = "\*\*\*\*\*\*";
#### <span id="page-36-0"></span>步骤**3** 生成一个新的Request,指定方法名、请求url和body(body根据实际的接口请求指 定)。

\$req = new Request('GET', "https://c967a237-cd6c-470e-906f-a8655461897e.apigw.exampleRegion.com/  $app1?a=1")$ ;  $\frac{1}{2}$  sreq->body = ";

步骤**4** 给请求添加x-stage头,内容为环境名。如果有需要,添加需要签名的其他头域。 \$req->headers = array( 'x-stage' => 'RELEASE',

);

步骤**5** 进行签名,执行此函数会生成一个\$curl上下文变量。 \$curl = \$signer->Sign(\$req);

#### 步骤**6** 访问API,查看访问结果。

\$response = curl\_exec(\$curl); echo curl\_getinfo(\$curl, CURLINFO\_HTTP\_CODE); echo \$response; curl\_close(\$curl);

**----**结束

## **2.9 C++**

#### 操作场景

使用C++语言调用APP认证的API时,您需要先获取SDK,参考API调用示例调用API。

#### 前提条件

- 1. 已获取API的调用信息,具体参见**认证前准备**。
- 2. 安装openssl库。 apt-get install libssl-dev
- 3. 安装curl库。 apt-get install libcurl4-openssl-dev

#### 获取 **SDK**

请登录API网关控制台,参考《API网关用户指南》的"SDK"章节,进入SDK页面并下 载SDK。

获取"ApiGateway-cpp-sdk.zip"压缩包,解压后目录结构如下:

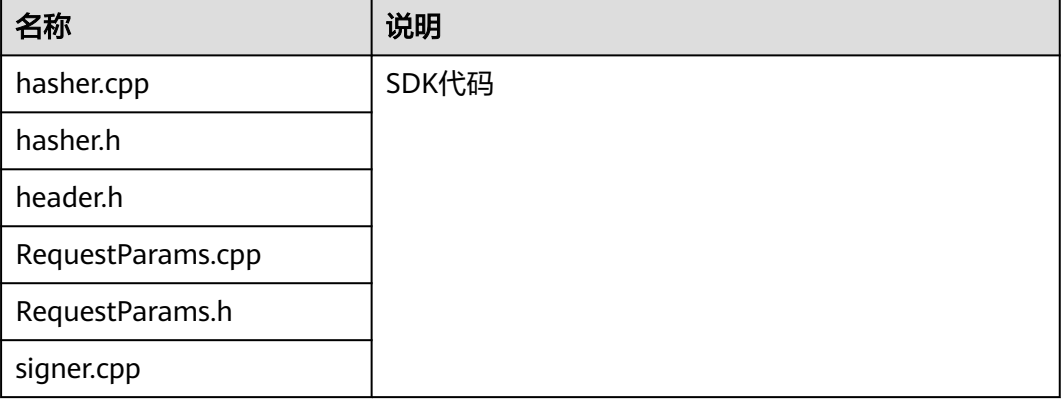

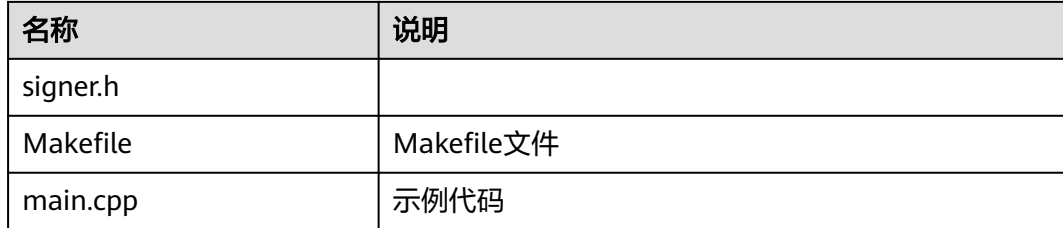

#### 调用 **API** 示例

```
步骤1 在main.cpp中加入以下引用。
       #include <stdio.h>
        #include <stdlib.h>
        #include <string.h>
       #include <curl/curl.h>
       #include "signer.h"
步骤2 生成一个新的Signer, 填入AppKey和AppSecret。
       Signer signer("4f5f****100c", "******");
步骤3 生成一个新的RequestParams,指定方法名、域名、请求uri、查询字符串和body。
         RequestParams* request = new RequestParams("POST", "c967a237-cd6c-470e-906f-
       a8655461897e.apigw.exampleRegion.com", "/app1",
             "Action=ListUsers&Version=2010-05-08", "demo");
步骤4 给请求添加x-stage头,内容为环境名。如果有需要,添加需要签名的其他头域。
       request->addHeader("x-stage", "RELEASE");
步骤5 进行签名,执行此函数会将生成的签名头加入request变量中。
       signer.createSignature(request);
步骤6 使用curl库访问API,查看访问结果。
       static size_t
       WriteMemoryCallback(void *contents, size_t size, size_t nmemb, void *userp)
        {
          size_t realsize = size * nmemb;
           struct MemoryStruct *mem = (struct MemoryStruct *)userp;
          mem->memory = (char*)realloc(mem->memory, mem->size + realsize + 1);
          if (mem->memory == NULL) {
             /* out of memory! */
            printf("not enough memory (realloc returned NULL)\n");
             return 0;
           }
           memcpy(&(mem->memory[mem->size]), contents, realsize);
           mem->size += realsize;
           mem->memory[mem->size] = 0;
           return realsize;
        }
       //send http request using curl library
       int perform_request(RequestParams* request)
        {
           CURL *curl;
           CURLcode res;
           struct MemoryStruct resp_header;
          resp\_header.memory = (char*)malloc(1);
          resp header.size = 0;
           struct MemoryStruct resp_body;
          resp_body.memory = (char*)malloc(1);
```

```
 resp_body.size = 0;
   curl_global_init(CURL_GLOBAL_ALL);
   curl = curl_easy_init();
   curl_easy_setopt(curl, CURLOPT_CUSTOMREQUEST, request->getMethod().c_str());
   std::string url = "http://" + request->getHost() + request->getUri() + "?" + request->getQueryParams();
   curl_easy_setopt(curl, CURLOPT_URL, url.c_str());
   struct curl_slist *chunk = NULL;
   std::set<Header>::iterator it;
   for (auto header : *request->getHeaders()) {
    std::string headerEntry = header.getKey() + ": " + header.getValue();
    printf("%s\n", headerEntry.c_str());
     chunk = curl_slist_append(chunk, headerEntry.c_str());
   }
   printf("-------------\n");
   curl_easy_setopt(curl, CURLOPT_HTTPHEADER, chunk);
   curl_easy_setopt(curl, CURLOPT_COPYPOSTFIELDS, request->getPayload().c_str());
   curl_easy_setopt(curl, CURLOPT_NOBODY, 0L);
  curl_easy_setopt(curl, CURLOPT_WRITEFUNCTION, WriteMemoryCallback);
   curl_easy_setopt(curl, CURLOPT_HEADERDATA, (void *)&resp_header);
   curl_easy_setopt(curl, CURLOPT_WRITEDATA, (void *)&resp_body);
   //curl_easy_setopt(curl, CURLOPT_VERBOSE, 1L);
   res = curl_easy_perform(curl);
  if (res != CURLE_OK) {
     fprintf(stderr, "curl_easy_perform() failed: %s\n", curl_easy_strerror(res));
   }
   else {
     long status;
     curl_easy_getinfo(curl, CURLINFO_HTTP_CODE, &status);
      printf("status %d\n", status);
      printf(resp_header.memory);
     printf(resp_body.memory);
 }
   free(resp_header.memory);
   free(resp_body.memory);
  curl_easy_cleanup(curl);
   curl_global_cleanup();
   return 0;
}
```
步骤7 运行make命令编译, 得到可执行文件main, 执行main文件, 查看结果。

```
----结束
```
## **2.10 C**

#### 操作场景

使用C语言调用APP认证的API时,您需要先获取SDK,参考API调用示例调用API。

#### 前提条件

- 1. 已获取API的调用信息,具体参见**认证前准备**。
- 2. 安装openssl库。 apt-get install libssl-dev
- 3. 安装curl库。 apt-get install libcurl4-openssl-dev

#### 获取 **SDK**

请登录API网关控制台,参考《API网关用户指南》的"SDK"章节,进入SDK页面并下 载SDK。

获取"ApiGateway-c-sdk.zip"压缩包,解压后目录结构如下:

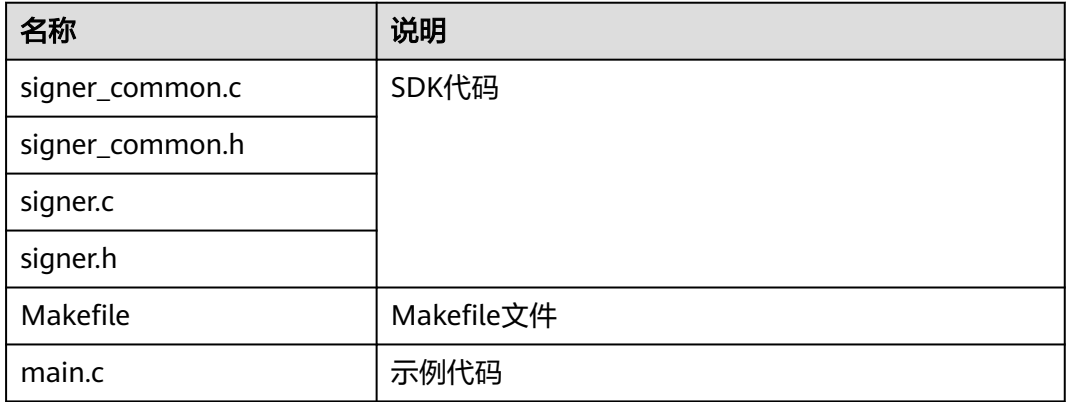

#### 调用 **API** 示例

步骤**1** 在main.c中加入以下引用。

#include <stdio.h> #include <stdlib.h> #include <string.h> #include <curl/curl.h> #include "signer.h"

步骤2 生成一个sig\_params\_t类型的变量,填入AppKey和AppSecret。

sig\_params\_t params; sig\_params\_init(&params); sig\_str\_t app\_key = sig\_str("4f5f\*\*\*\*100c");  $sig\_str_t$  app\_secret =  $sig\_str("*****")$ ; params.key = app\_key; params.secret = app\_secret;

步骤**3** 指定方法名、域名、请求uri、查询字符串和body。

sig\_str\_t host = sig\_str("c967a237-cd6c-470e-906f-a8655461897e.apigw.exampleRegion.com");  $sig\_str_t$  method =  $sig\_str("GET")$ ;  $sig\_str\_t$  uri =  $sig\_str("/app1")$ ; sig\_str\_t query\_str = sig\_str("a=1&b=2"); sig\_str\_t payload = sig\_str(""); params.host = host; params.method = method; params.uri = uri; params.query\_str = query\_str; params.payload = payload;

- 步骤**4** 给请求添加x-stage头,内容为环境名。如果有需要,添加需要签名的其他头域。 sig\_headers\_add(&params.headers, "x-stage", "RELEASE");
- 步骤**5** 进行签名,执行此函数会将生成的签名头加入request变量中。

sig\_sign(&params);

#### 步骤**6** 使用curl库访问API,查看访问结果。

static size\_t WriteMemoryCallback(void \*contents, size\_t size, size\_t nmemb, void \*userp) {

```
size_t realsize = size * nmemb;
   struct MemoryStruct *mem = (struct MemoryStruct *)userp;
  mem->memory = (char*)realloc(mem-)memory, mem->size + realsize + 1);
  if (mem->memory == NULL) {
     \gamma^* out of memory! \gammaprintf("not enough memory (realloc returned NULL)\n");
      return 0;
   }
   memcpy(&(mem->memory[mem->size]), contents, realsize);
   mem->size += realsize;
   mem->memory[mem->size] = 0;
   return realsize;
}
//send http request using curl library
int perform_request(RequestParams* request)
{
   CURL *curl;
   CURLcode res;
   struct MemoryStruct resp_header;
   resp_header.memory = malloc(1);
  resp_header.size = 0;
   struct MemoryStruct resp_body;
  resp\_body.memory = malloc(1);
  resp_b body.size = 0;
  curl_qlobal_init(CURL_GLOBAL_ALL);
   curl = curl_easy_init();
   curl_easy_setopt(curl, CURLOPT_CUSTOMREQUEST, params.method.data);
   char url[1024];
sig_snprintf(url, 1024, "http://%V%V?%V", &params.host, &params.uri, &params.query_str);
 curl_easy_setopt(curl, CURLOPT_URL, url);
  struct curl_slist *chunk = NULL;
  for (int i = 0; i < params.headers.len; i++) {
      char header[1024];
     sig_snprintf(header, 1024, "%V: %V", &params.headers.data[i].name, &params.headers.data[i].value);
      printf("%s\n", header);
      chunk = curl_slist_append(chunk, header);
   }
   printf("-------------\n");
   curl_easy_setopt(curl, CURLOPT_HTTPHEADER, chunk);
   curl_easy_setopt(curl, CURLOPT_POSTFIELDS, params.payload.data);
  curl_easy_setopt(curl, CURLOPT_NOBODY, 0L);
   curl_easy_setopt(curl, CURLOPT_WRITEFUNCTION, WriteMemoryCallback);
   curl_easy_setopt(curl, CURLOPT_HEADERDATA, (void *)&resp_header);
   curl_easy_setopt(curl, CURLOPT_WRITEDATA, (void *)&resp_body);
   //curl_easy_setopt(curl, CURLOPT_VERBOSE, 1L);
   res = curl_easy_perform(curl);
  if (res != CURLE OK) {
      fprintf(stderr, "curl_easy_perform() failed: %s\n", curl_easy_strerror(res));
   }
   else {
      long status;
      curl_easy_getinfo(curl, CURLINFO_HTTP_CODE, &status);
      printf("status %d\n", status);
      printf(resp_header.memory);
      printf(resp_body.memory);
 }
   free(resp_header.memory);
   free(resp_body.memory);
   curl_easy_cleanup(curl);
  curl_global_cleanup();
   //free signature params
```

```
sig_params_free(&params);
   return 0;
}
```
<span id="page-41-0"></span>步骤**7** 运行make命令编译,得到可执行文件main,执行main文件,查看结果。

**----**结束

## **2.11 Android**

#### 操作场景

使用Android语言调用APP认证的API时,您需要先获取SDK,然后新建工程,最后参考 API调用示例调用API。

#### 前提条件

- 已获取API的调用信息,具体参见<mark>认证前准备</mark>。
- 已安装Android Studio 4.1.2或以上版本,如果未安装,请至**[Android Studio](https://developer.android.com/studio/)**官方 [网站下](https://developer.android.com/studio/)载。

#### 获取 **SDK**

请登录API网关控制台,参考《API网关用户指南》的"SDK"章节,进入SDK页面并下 载SDK。

获取"ApiGateway-android-sdk.zip"压缩包,解压后目录结构如下:

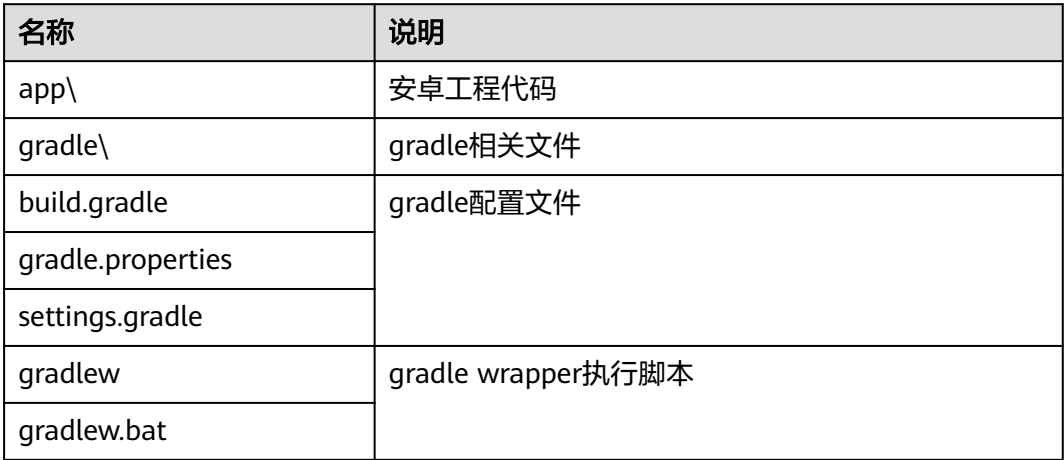

#### 打开工程

步骤**1** 打开Android Studio,选择"File > Open"。

在弹出的对话框中选择解压后的SDK路径。

步骤**2** 打开工程后,目录结构如下。

#### 图 **2-32** 工程目录结构

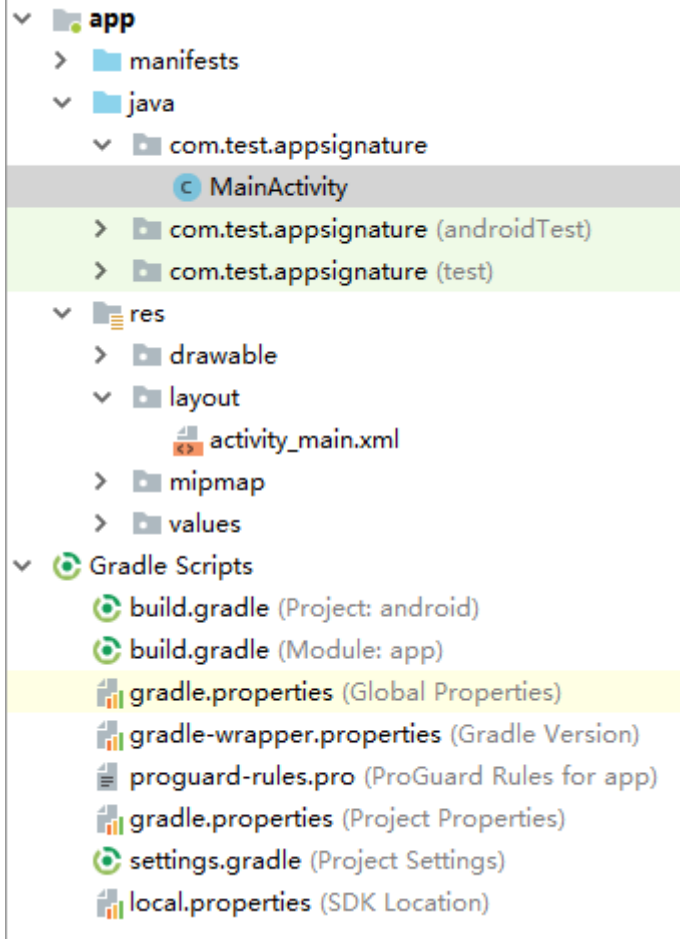

**----**结束

#### 调用 **API** 示例

步骤**1** 在Android工程中的"app/libs"目录下,加入SDK所需jar包。其中jar包必须包括:

- java-sdk-core-x.x.x.jar
- commons-logging-1.2.jar
- joda-time-2.10.jar

```
步骤2 在"build.gradle"文件中加入okhttp库的依赖。
```

```
在"build.gradle"文件中的"dependencies"下加入"implementation
      'com.squareup.okhttp3:okhttp:3.14.2'"。
      dependencies { 
         ...
       ...
         implementation 'com.squareup.okhttp3:okhttp:3.14.3'
      }
步骤3 创建request,输入AppKey和AppSecret,并指定域名、方法名、请求uri和body。
```

```
Request request = new Request();
try {
```

```
request.setKey("4f5f****100c");
 request.setSecrect("******");
 request.setMethod("POST");
```

```
 request.setUrl("https://c967a237-cd6c-470e-906f-a8655461897e.apigw.exampleRegion.com/app1");
   request.addQueryStringParam("name", "value");
   request.addHeader("Content-Type", "text/plain");
   request.setBody("demo");
} catch (Exception e) {
   e.printStackTrace();
   return;
}
```
步骤**4** 对请求进行签名,生成okhttp3.Request对象来访问API。

okhttp3.Request signedRequest = Client.signOkhttp(request); OkHttpClient client = new OkHttpClient.Builder().build(); Response response = client.newCall(signedRequest).execute();

```
----结束
```
## **2.12 curl**

#### 操作场景

使用curl命令调用APP认证的API时,您需要先下载JavaScript SDK生成curl命令,然后 将curl命令复制到命令行调用API。

#### 前提条件

已获取API的调用信息,具体参见3L证前准备。

#### 调用 **API** 示例

步骤**1** 使用JavaScript SDK生成curl命令。

请登录API网关控制台,参考《API网关用户指南》的"SDK"章节,进入SDK页面并下 载SDK。

在浏览器中打开demo.html,页面如下图所示。

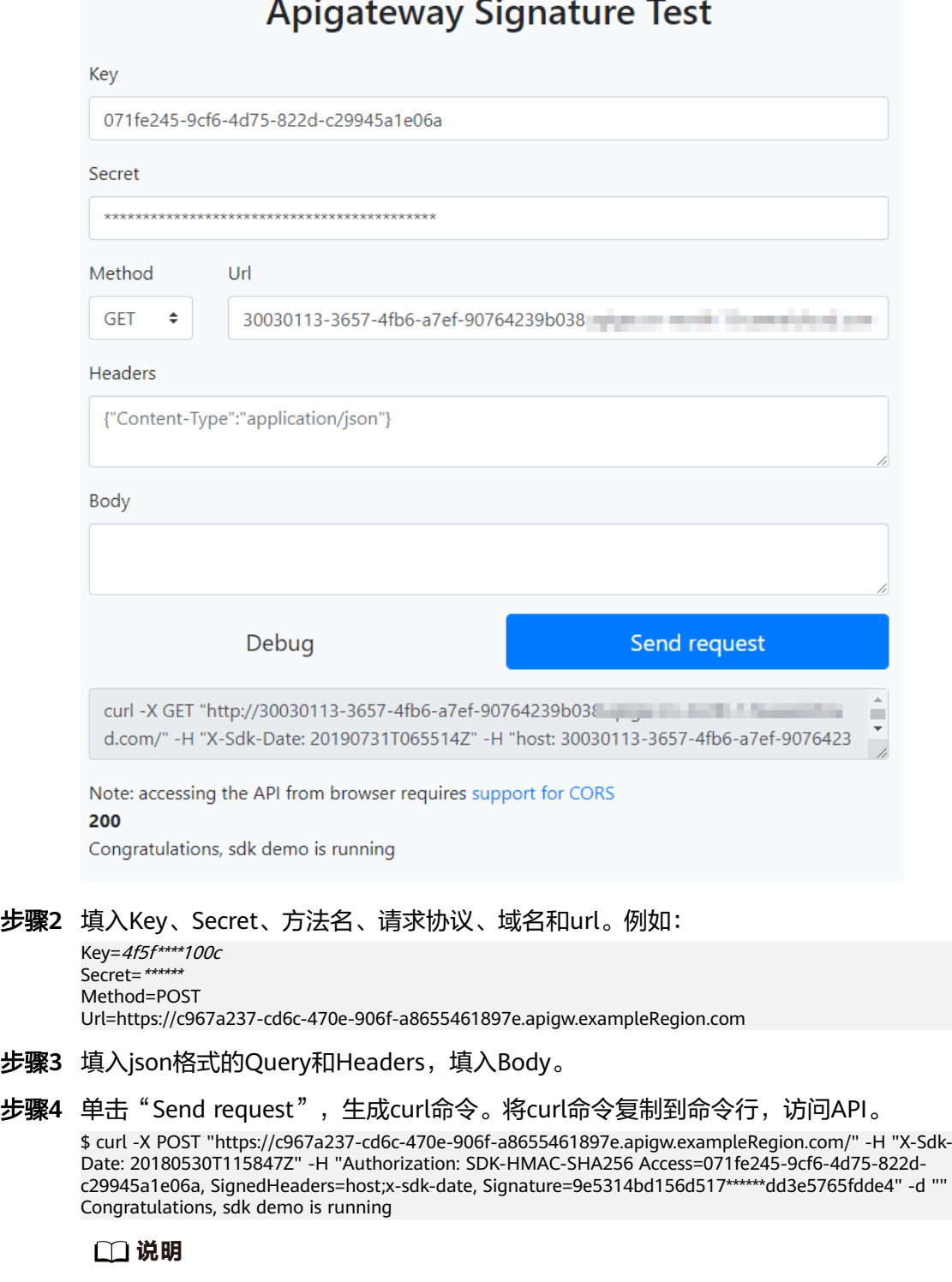

SDK生成的curl命令不符合Window下cmd终端格式,请在git bash下执行生成的curl命令。

**----**结束

# **3** 使用 **IAM** 认证调用 **API**

## <span id="page-45-0"></span>**3.1 Token** 认证

#### 操作场景

当您使用Token认证方式调用API时,需要获取用户Token并在调用API时将Token值设 置到调用请求的"X-Auth-Token"头域中。

#### 说明

调用接口有如下两种认证方式,您可以选择其中一种进行认证鉴权。

- Token认证:通过Token认证调用请求。
- AK/SK认证: 通过AK ( Access Key ID ) /SK ( Secret Access Key ) 对调用请求内容进行签名 认证。

### 调用 **API** 示例

- 1. 获取Token,并设置成环境变量,Token用于后续调用其他接口鉴权。
	- a. 获取用户Token,请求内容示例如下: curl -X POST https://**{iam\_endpoint}**/v3/auth/tokens -H 'content-type: application/json' -d '{ "auth": { "identity": { "methods": [ "password" ], "password": { "user": { "name": "**{user\_name}**", "domain": { "name": "**{user\_name}**" }, "password": "**{password}**" } } }, "scope": { "project": { "id": "**{project\_id}**" } } } }' -vk

上述命令中,部分参数请参见以下说明进行修改,具体请参考《统一身份认 证服务API参考》的获取用户Token接口:

- **fiam\_endpoint**)请参见<mark>地区和终端节点</mark>获取。
- *{user\_name和{password}*分别替换为连接IAM服务器的用户名和密 码。
- *{project\_id}*为项目ID。在管理控制台,将鼠标移至用户名,在下拉列表 中单击"我的凭证",查看"项目ID"。

请求响应成功后在响应消息头中包含的"X-Subject-Token"的值即为Token 值,如下图所示:

#### 图 **3-1** 从返回消息的 Header 中获取 X-Subject-Token

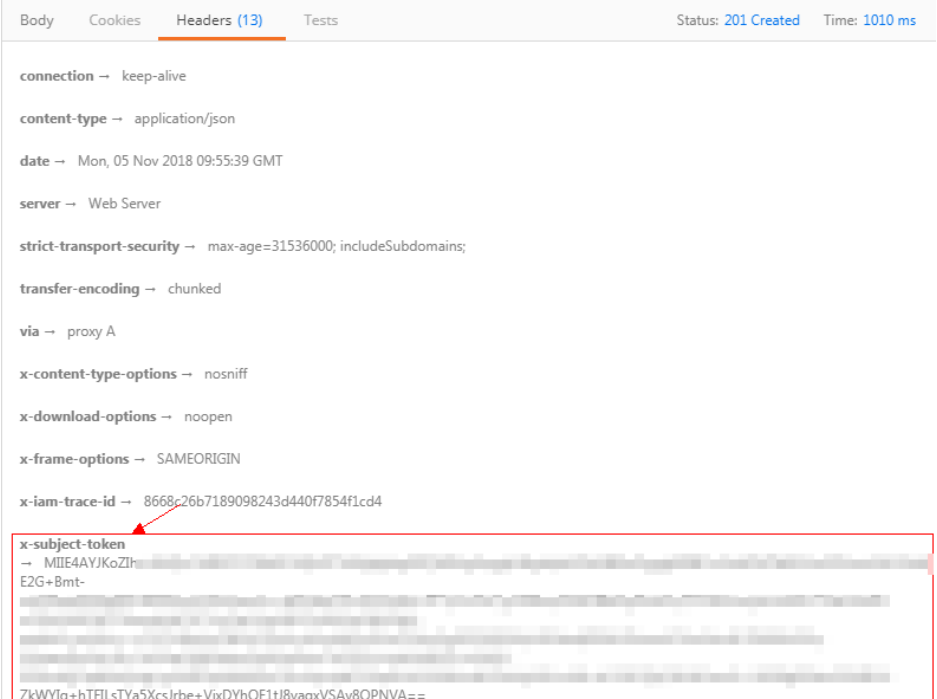

b. 使用如下命令将token设置为环境变量,方便后续事项。 **export Token={X-Subject-Token}**

**X-Subject-Token**即为**[1.a](#page-45-0)**获取到的token,命令示例如下:

export Token=**MIIDkg\*\*\*\*\*\*BZQMEAgEwg**

2. 调用API,请参考[认证前准备](#page-3-0)获取域名、请求方法和URL,并在请求消息头中增加 "X-Auth-Token","X-Auth-Token"的取值为**[1](#page-45-0)**中获取的Token。参数请根据实 际情况填写。 curl -X 请求方法 域名+URL -H "x-auth-token: **\$Token**" -vk

## **3.2 AK/SK** 认证

使用AK(Access Key ID)、SK(Secret Access Key)对请求进行签名。

#### 说明

- AK:访问密钥ID。与私有访问密钥关联的唯一标识符,访问密钥ID和私有访问密钥一起使 用,对请求进行加密签名。
- SK:与访问密钥ID结合使用的密钥,对请求进行加密签名,可标识发送方,并防止请求被修 改。

#### 生成 **AK**、**SK**

如果已生成过AK/SK,则可跳过此步骤,找到原来已下载的AK/SK文件,文件名一般 为: credentials.csv。

如下图所示,文件包含了租户名(User Name),AK(Access Key Id),SK(Secret Access Key)。

#### 图 **3-2** credential.csv 文件内容

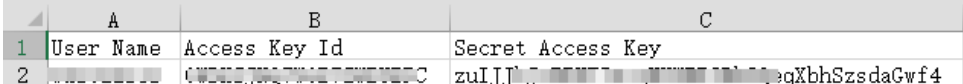

#### AK/SK生成步骤:

- 1. 登录控制台。
- 2. 将鼠标移至用户名,在下拉列表中单击"我的凭证"。
- 3. 单击"管理访问密钥"。
- 4. 单击"新增访问密钥",进入"新增访问密钥"页面。
- 5. 按照界面提示输入验证码或登录密码,单击"确定",下载密钥,请妥善保管。

#### 生成签名

生成签名的方式和APP认证相同,用AK代替APP认证中的AppKey,SK替换APP认证中 的AppSecret,即可完成签名和请求。您可使用**[Java](#page-8-0)**、**[Go](#page-19-0)**、**[Python](#page-22-0)**、**[C#](#page-26-0)**、 **[JavaScript](#page-27-0)**、**[PHP](#page-33-0)**、**[C++](#page-36-0)**、**[C](#page-38-0)**、**[Android](#page-41-0)**进行签名和访问。

#### 须知

客户端须注意本地时间与时钟服务器的同步,避免请求消息头X-Sdk-Date的值出现较 大误差。

API网关 (即API管理)除了校验时间格式外,还会校验该时间值与网关收到请求的时 间差,如果时间差大于15分钟, API网关将拒绝请求。

## **4** 创建用于前端自定义认证的函数

#### 操作场景

如果您想要使用自己的认证系统对API的访问进行认证鉴权,您可以在API管理中创建 一个前端自定义认证来实现此功能。在使用前端自定义认证对前端请求进行认证鉴权 前,您需要先在FunctionGraph创建一个函数,通过函数定义您所需的认证信息。函数 创建完后,作为自定义认证的后端函数,对API网关中的API进行认证鉴权。

本章节介绍如何将校验函数封装成一个"自定义认证",以及封装成自定义认证过程 中的操作注意事项。

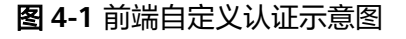

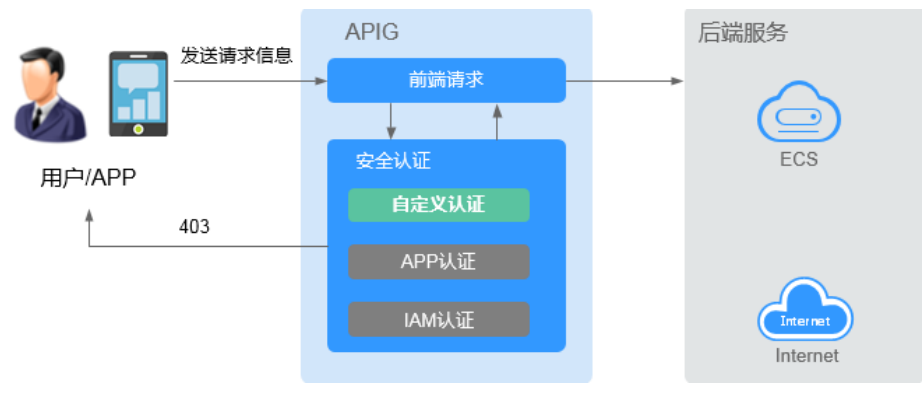

使用自定义认证调用API的流程如下图所示:

#### 图 **4-2** 自定义认证调用 API

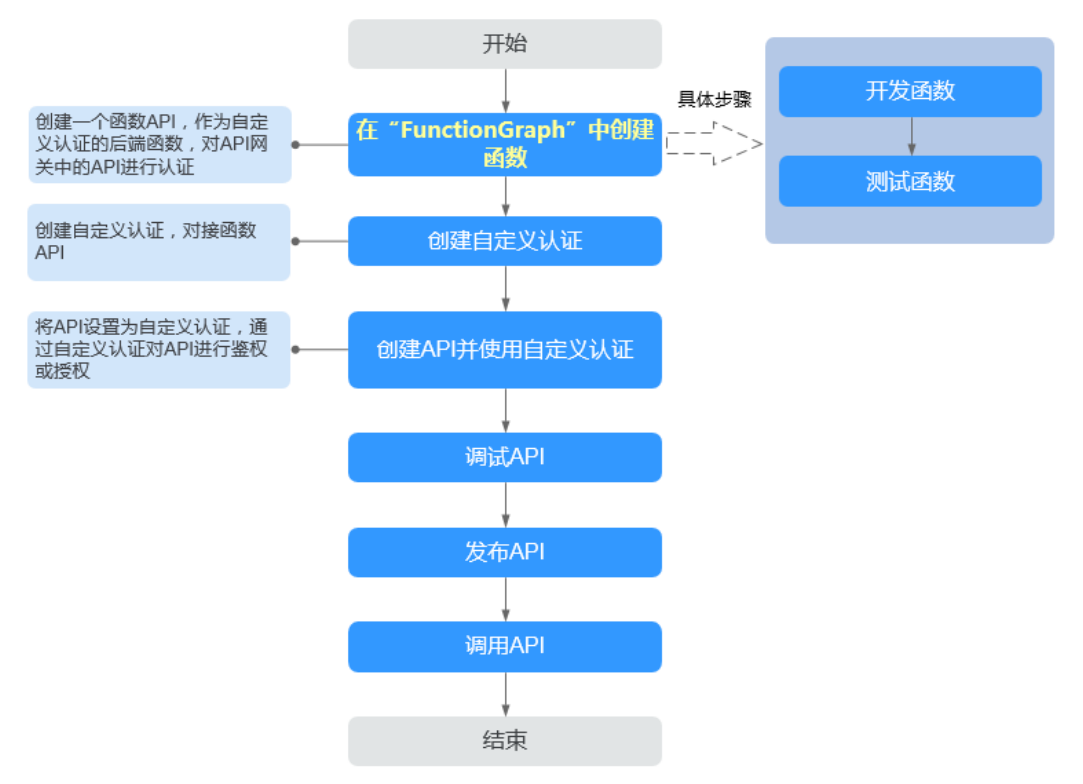

#### 说明

自定义认证依赖函数服务。如果当前Region没有上线函数服务,则不支持使用自定义认证。

#### 操作步骤

步骤**1** 在FunctionGraph中开发函数。

下面以python2.7语言为例,函数代码需要满足如下条件:

- 函数代码支持三种请求参数定义,格式为:
	- Header中的请求参数:event["headers"]["参数名"]
	- Query中的请求参数:event["queryStringParameters"]["参数名"]
	- 您自定义的用户数据: event["user\_data"]
- 函数代码获取的三种请求参数与API网关自定义认证中的参数关系如下所示:
	- Header中的请求参数:对应自定义认证中参数位置为Header的身份来源,其 参数值在您调用使用该前端自定义认证的API时传入
	- Query中的请求参数:对应自定义认证中参数位置为Query的身份来源,其参 数值在您调用使用该前端自定义认证的API时传入
	- 您自定义的用户数据: 对应自定义认证中的用户数据, 其参数值在您创建自 定义认证时输入
- 函数的返回值不能大于1M,必须满足如下格式:

```
{
    "statusCode":200,
    "body": "{\"status\": \"allow\", \"context\": {\"user\": \"abc\"}}"
}
```
其中, body字段的内容为字符串格式, json解码之后为:

```
{
    "status": "allow/deny",
    "context": {
       "user": "abc"
   }
}
```
- "status"字段为必选,用于标识认证结果。只支持"allow"或"deny",<br>"allow"表示认证成功,"deny"表示认证失败。 "allow"表示认证成功,"deny"表示认证失败。
- "context"字段为可选,支持字符串类型键值对,键值不支持JSON对象或 数组。

context中的数据为您自定义的字段,认证通过后作为认证参数映射到API网 关后端参数中,其中context中的参数名称与系统参数名称必须完全一致,且 区分大小写,context中的参数名称必须以英文字母开头,支持英文大小写字 母、数字、下划线和中划线,且长度为1 ~ 32个字符。

前端认证通过后,context中的user的值abc映射到后端服务Header位置的 test参数中。

#### **Header**中的请求参数定义代码示例:

```
# -*- coding:utf-8 -*-
import json
def handler(event, context):
   if event["headers"].get("test")=='abc':
     resp = \{ 'statusCode': 200,
          'body': json.dumps({
             "status":"allow",
            "context":{
                "user":"abcd"
            }
         })
      }
   else:
     resp = \{ 'statusCode': 200,
          'body': json.dumps({
            "status":"deny",
         }) 
      }
    return json.dumps(resp)
```
#### **Query**中的请求参数定义代码示例:

```
# -*- coding:utf-8 -*-
import json
def handler(event, context):
   if event["queryStringParameters"].get("test")=='abc':
     resp = {
          'statusCode': 200,
         'body': json.dumps({
             "status":"allow",
             "context":{
               "user":"abcd"
            }
         })
      }
   else:
     resp = { 'statusCode': 200,
         'body': json.dumps({
             "status":"deny",
         }) 
      }
   return json.dumps(resp)
```
用户数据定义代码示例:

```
# -*- coding:utf-8 -*-
import json
def handler(event, context):
   if event.get("user_data")=='abc':
     resp = { 'statusCode': 200,
        'body': json.dumps({
           "status":"allow",
 "context":{
 "user":"abcd"
           }
        })
     }
   else:
     resp = { 'statusCode': 200,
        'body': json.dumps({
           "status":"deny",
        }) 
      }
   return json.dumps(resp)
```
<mark>步骤2</mark> 测试函数。在测试事件的"事件模板"中选择"apig-event-template",根据实际情 况修改后保存测试模板,单击"测试"。

执行结果为"成功"时,表示测试成功。

接下来您需要进入API网关界面创建前端自定义认证。

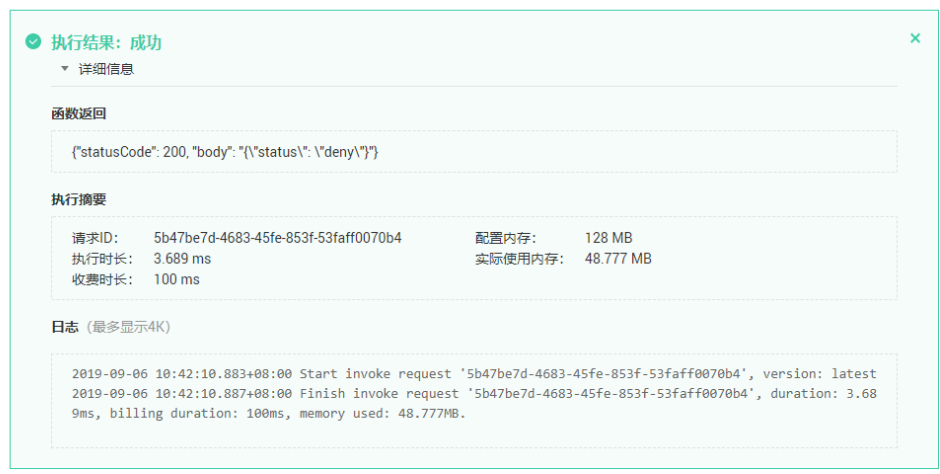

#### **----**结束

#### 后续操作

在自定义认证中已经创建完成用于前端自定义认证的Function API,下一步您需要进入 API网关中创建前端自定义认证,具体操作请参见《API网关用户指南》的"创建自定 义认证"章节。

## **5** 创建用于后端自定义认证的函数

#### 操作场景

如果您需要使用一种认证机制对接多个不同的外部认证系统,实现对于后端服务的保 护,您可以通过API网关中的后端自定义认证实现此功能。在使用后端自定义认证对后 端请求进行认证授权前,您需要先在FunctionGraph创建一个函数,通过函数定义您所 需的认证信息。函数作为自定义认证的后端函数,对API网关中的API进行认证授权。

图 **5-1** 后端自定义认证示意图

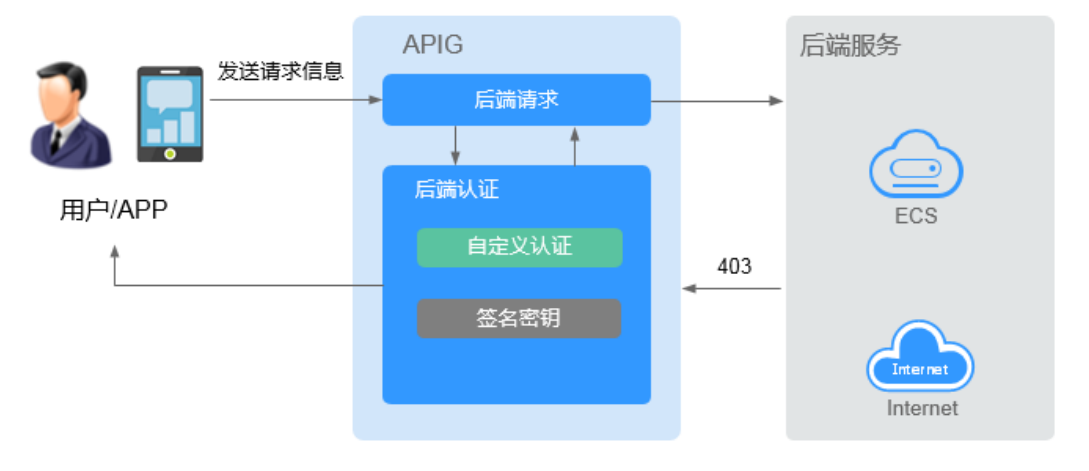

使用自定义认证调用API的流程如下图所示:

#### 图 **5-2** 使用自定义认证调用 API

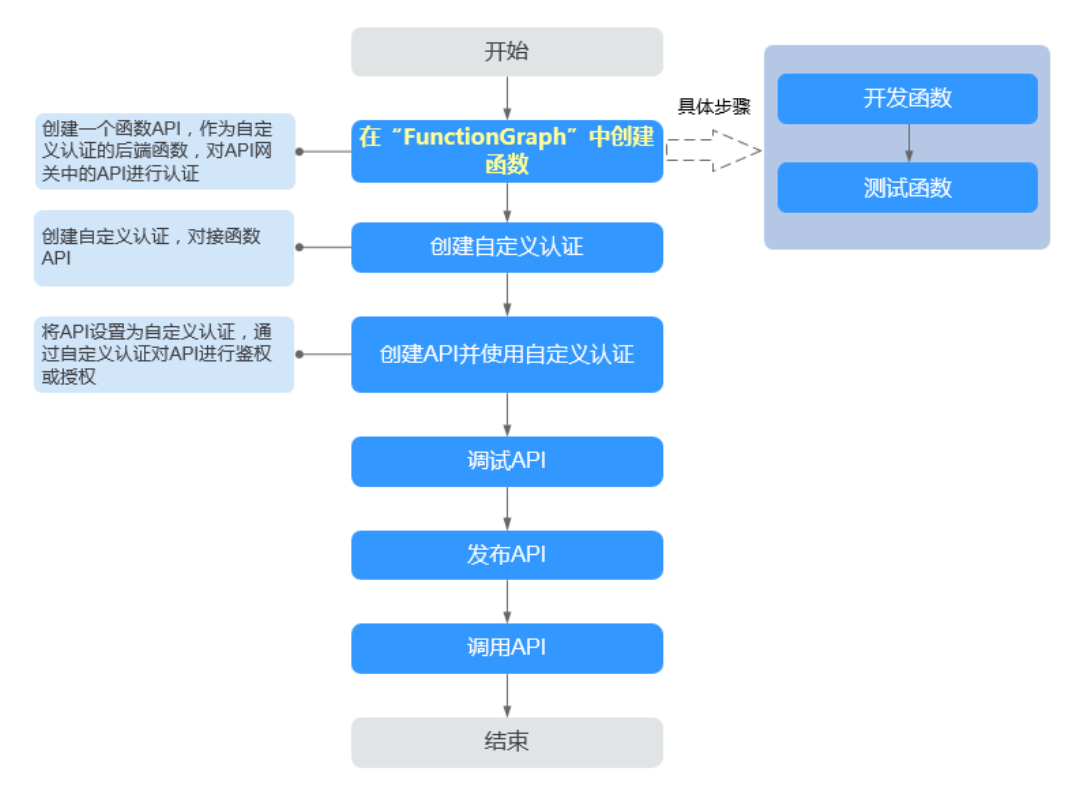

#### 说明

自定义认证依赖函数服务。如果当前Region没有上线函数服务,则不支持使用自定义认证。

#### 操作步骤

步骤**1** 在FunctionGraph中开发函数。

下面以python2.7为例,函数代码需要满足如下条件:

- 函数代码只支持您自定义的用户数据,且它的格式为: event["user\_data"]。
- 函数代码获取的请求参数与API网关自定义认证中的参数关系为:函数请求参数中 的自定义用户数据对应API网关自定义认证中的用户数据,参数值在您创建API网 关自定义认证时输入,用户数据格式不限制,您可以自行指定。
- 函数的返回值不能大于1M,必须满足如下格式:

```
{
   "statusCode":200,
   "body": "{\"status\": \"allow\", \"context\": {\"user\": \"abc\"}}"
}
其中, body字段的内容为字符串格式, json解码之后为:
{
   "status": "allow/deny",
   "context": {
     "user": "abc"
  }
}
     "status"字段为必选,用于标识认证结果。只支持"allow"或"deny",
     "allow"表示认证成功, "deny"表示认证失败。
```
"context"字段为可选,支持字符串类型键值对,键值不支持JSON对象或 数组。

context中的数据为您自定义的字段,认证通过后作为认证参数映射到API网 关后端参数中,其中context中的参数名称与系统参数名称必须完全一致,且 区分大小写。context中的参数名称必须以英文字母开头,支持英文大小写字 母、数字、下划线和中划线,且长度为1 ~ 32个字符。

后端认证通过后,context中的user的值abc映射到后端服务Header位置的 test参数中,并将其传递给API的后端服务。

#### 用户数据定义代码示例:

```
# -*- coding:utf-8 -*-
import json
import base64
def handler(event, context):
   exampleuserdata=base64.b64encode(event["user_data"])
  resp = \{ 'statusCode': 200,
      'body': json.dumps({
         "status":"allow",
         "context":{
            "user":exampleuserdata
         }
      }) 
   }
```

```
 return json.dumps(resp)
```
步骤**2** 测试函数。在测试事件的"事件模板"中选择"空白模板",内容为: {"user\_data": "123"}

根据实际情况修改后保存测试模板,单击"测试"。

执行结果为"成功"时,表示测试成功。

接下来您需要进入API网关界面创建后端自定义认证。

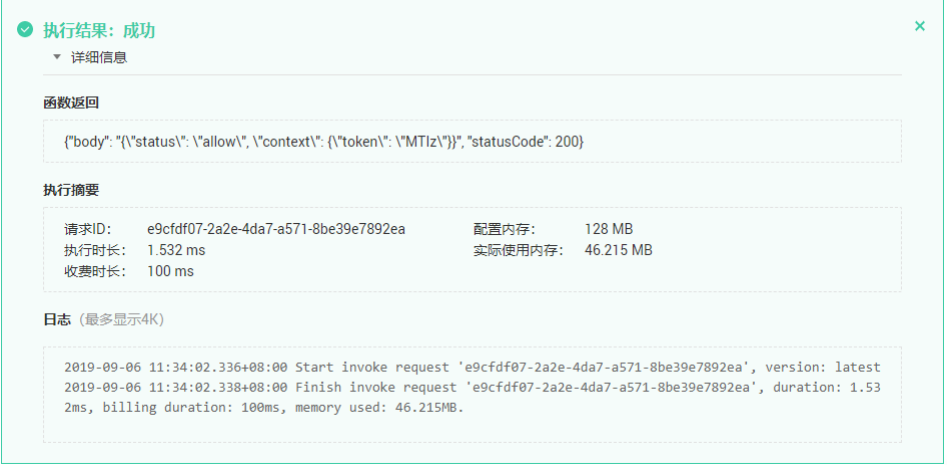

**----**结束

#### 后续操作

在自定义认证中已经创建完成用于后端自定义认证的Function API,下一步您需要进入 API网关中创建后端自定义认证,具体操作请参见《API网关用户指南》的"创建自定 义认证"章节。

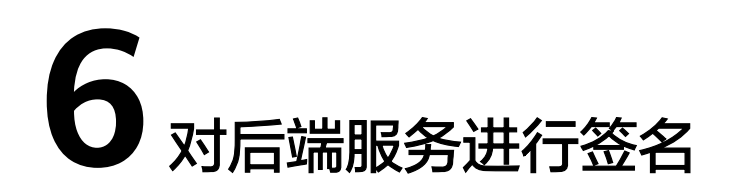

## <span id="page-55-0"></span>**6.1** 签名前准备

获取签名密钥信息:

在APIG实例控制台选择"API管理 > API策略 > 策略管理",单击*签名密钥名称*讲入详 情页面,在"策略内容"区域查看Key和Secret。

## **6.2 Java**

#### 操作场景

使用Java语言进行后端服务签名时,您需要先获取SDK,然后导入工程,最后参考校 验后端签名示例校验签名是否一致。

本章节以IntelliJ IDEA 2018.3.5版本为例介绍。

#### 前提条件

- 已在API网关控制台创建签名密钥,并绑定API,具体请参见《API网关用户指南》 的"签名密钥策略说明"章节。
- 已获取签名密钥的Key和Secret,请参见<mark>签名前准备</mark>获取。
- 进入API网关控制台,参考《API网关用户指南》的"SDK"章节,进入SDK页面并 下载SDK。
- 已安装IntelliJ IDEA 2018.3.5或以上版本,如果未安装,请至**[IntelliJ IDEA](https://www.jetbrains.com/idea/)**官方网 [站](https://www.jetbrains.com/idea/)下载。
- 已安装Java Development Kit 1.8.111或以上版本,如果未安装,请至**[Oracle](https://www.oracle.com/technetwork/java/javase/downloads/index.html)**官方 [下载页面下](https://www.oracle.com/technetwork/java/javase/downloads/index.html)载。暂不支持Java Development Kit 17或以上版本。

#### 导入工程

步骤1 打开IntelliJ IDEA, 在菜单栏选择"File > New > Project from Existing Sources", 选 择解压后的"apigateway-backend-signature-demo\pom.xml"文件,单击"OK"。

 $\times$ 

图 **6-1** Select File or Directory to Import Select File or Directory to Import Select directory with existing sources, Eclipse project (.project) or classpath (.classpath) file, Maven project file (pom.xml), Bnd/Bndtools workspace (workspace/cnf), Gradle build script (\*.gradle), Flash Builder project file (.project, \*.fxp, \*.fxpl).  $\Box$  is in  $\times$  is  $\Box$  $\mathbb{G}$ Hide path 舎 ApiGateway-sdk\apigateway-backend-signature-demo\pom.xml | \  $\overline{\phantom{1}}$ ApiGateway-android-sdk-1.0.0 v lapigateway-backend-signature-demo  $\angle$   $\blacksquare$ .idea **The libs** У  $\sum$  in src pom.xml Drag and drop a file into the space above to quickly locate it in the tree OK Cancel 2

步骤**2** 保持默认设置,单击"Next > Next > Next > Next > Finish",完成工程导入。

步骤**3** 在右侧Maven页签,双击"compile"进行编译。

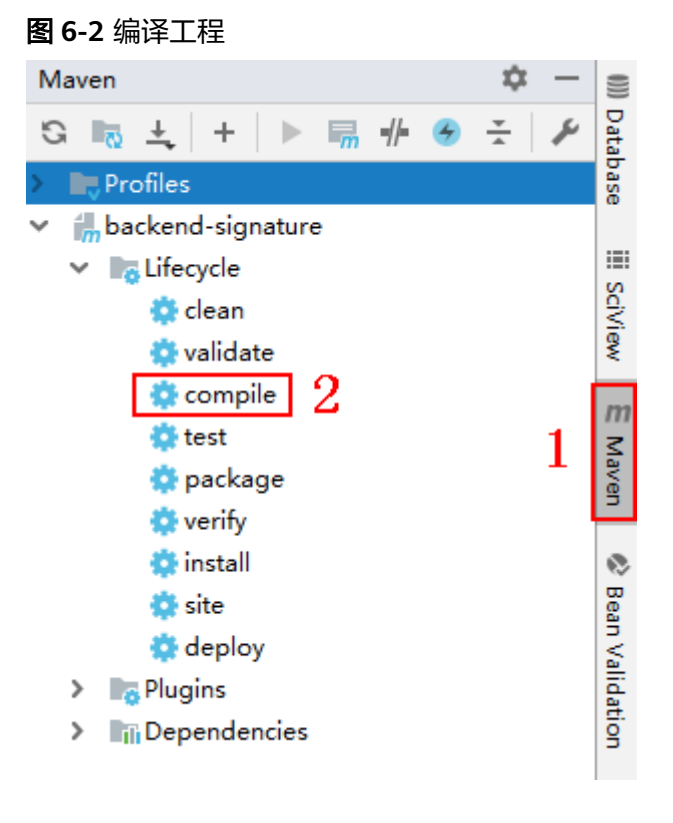

返回"BUILD SUCCESS",表示编译成功。

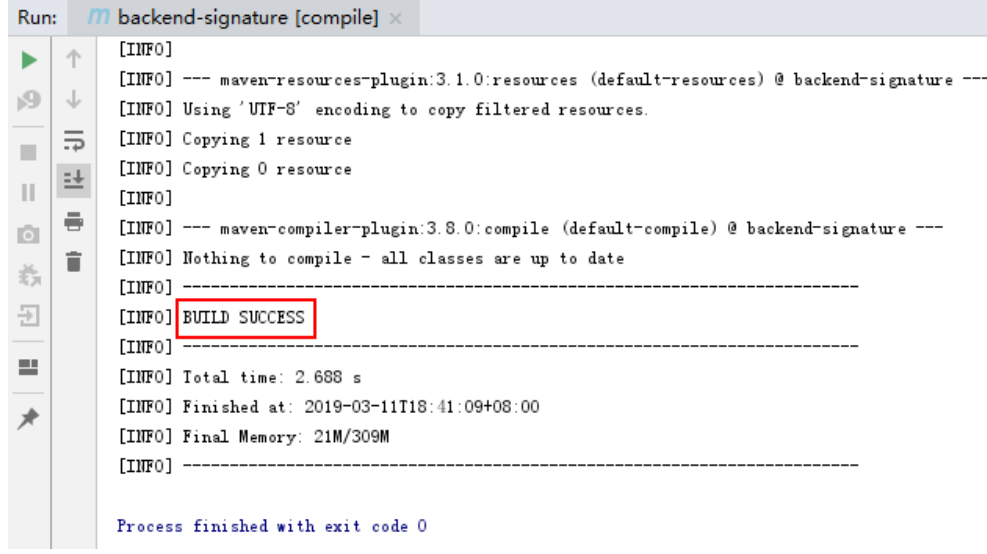

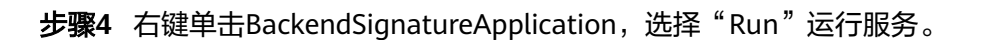

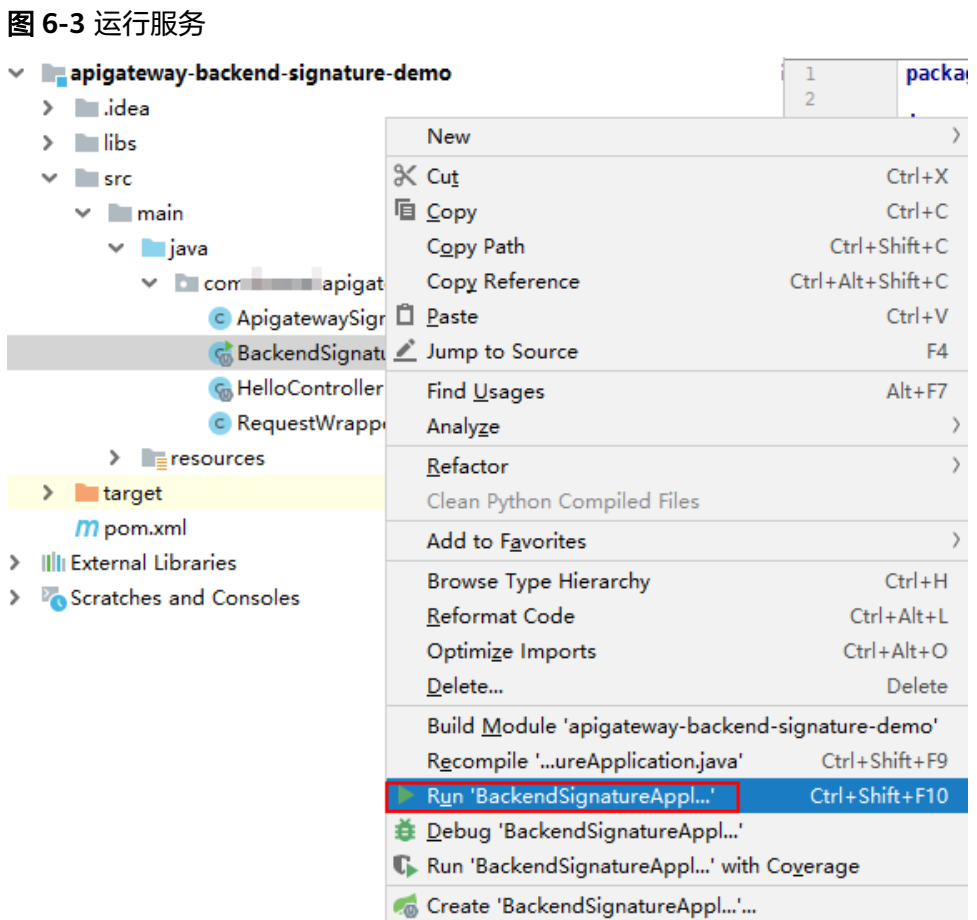

"ApigatewaySignatureFilter.java"为示例代码,请根据实际情况修改参数后使用。 具体代码说明请参考**校验后端签名示例**。

#### **----**结束

#### <span id="page-58-0"></span>校验后端签名示例

示例演示如何编写一个基于Spring boot的服务器,作为API的后端,并且实现一个 Filter,对API网关(即API管理)的请求做签名校验。

说明

}

API绑定签名密钥后,发给后端的请求中才会添加签名信息。

步骤1 编写一个Controller, 匹配所有路径和方法, 返回体为"Hello World!"。

```
// HelloController.java
```

```
@RestController
@EnableAutoConfiguration
public class HelloController {
   @RequestMapping("/*")
```

```
 private String index() {
    return "Hello World!";
 }
```

```
步骤2 编写一个Filter,匹配所有路径和方法。将允许的签名key和secret对放入一个Map中。
```

```
// ApigatewaySignatureFilter.java
```

```
@Component
        @WebFilter(filterName = "ApigatewaySignatureFilter", urlPatterns = "/*")
        public class ApigatewaySignatureFilter implements Filter {
           private static Map<String, String> secrets = new HashMap<>();
           static {
             secrets.put("signature_key1", "signature_secret1");
              secrets.put("signature_key2", "signature_secret2");
           }
           @Override
           public void init(FilterConfig filterConfig) throws ServletException {
         }
           @Override
           public void doFilter(ServletRequest servletRequest, ServletResponse servletResponse, FilterChain chain) {
              //签名校验代码
         ...
           }
        }
步骤3 doFilter函数为签名校验代码。校验流程如下:由于filter中需要读取body,为了使得
        body可以在后续的filter和controller中再次读取,把request包装起来传给后续的filter
        和controller。包装类的具体实现可见RequestWrapper.java。
        RequestWrapper request = new RequestWrapper((HttpServletRequest) servletRequest);
步骤4 使用正则表达式解析Authorization头,得到signingKey和signedHeaders。
        private static final Pattern authorizationPattern = Pattern.compile("SDK-HMAC-SHA256\\s+Access=([^,]+),\
        \s?SignedHeaders=([^,]+),\\s?Signature=(\\w+)");
        ...
        String authorization = request.getHeader("Authorization");
        if (authorization == null \parallel authorization.length() == 0) {
           response.sendError(HttpServletResponse.SC_UNAUTHORIZED, "Authorization not found.");
           return;
        }
        Matcher m = authorizationPattern.matcher(authorization);
        if (lm.find()) {
           response.sendError(HttpServletResponse.SC_UNAUTHORIZED, "Authorization format incorrect.");
           return;
```

```
}
        String signingKey = m.group(1);
        String signingSecret = secrets.get(signingKey);
        if (signingSecret == null) {
           response.sendError(HttpServletResponse.SC_UNAUTHORIZED, "Signing key not found.");
            return;
         }
        String[] signedHeaders = m.group(2).split(";");
        例如,Authorization头为:
         SDK-HMAC-SHA256 Access=signature_key1, SignedHeaders=host;x-sdk-date, 
         Signature=e11adf65a20d1b82c25419b5********8d0ba12fed1ceb13ed00
        则解析的结果为:
        signingKey=signature_key1
        signedHeaders=host;x-sdk-date
步骤5 通过signingKey找到signingSecret,如果不存在signingKey,则返回认证失败。
        String signingSecret = secrets.get(signingKey);
        if (signing Secret == null) \{ response.sendError(HttpServletResponse.SC_UNAUTHORIZED, "Signing key not found.");
            return;
        }
步骤6 新建一个Request对象,将请求method、url、query、signedHeaders对应的请求头放
        入其中。判断是否需要设置body并设置。
        需要读取body的条件为:不存在值为UNSIGNED-PAYLOAD的x-sdk-content-sha256
        头。
        Request apiRequest = new DefaultRequest();
        apiRequest.setHttpMethod(HttpMethodName.valueOf(request.getMethod()));
        String url = request.getRequestURL().toString();
        String queryString = request.getQueryString();
        try {
            apiRequest.setEndpoint((new URL(url)).toURI());
            Map<String, String> parametersmap = new HashMap<>();
            if (null != queryString && !"".equals(queryString)) {
              String[] parameterarray = queryString.split("&");
              for (String p : parameterarray) {
                String[] p_split = p.split("=", 2); String key = p_split[0];
          String value = "";
                if (p_split.length >= 2) {
                  value = p_split[1];
                 }
                 parametersmap.put(URLDecoder.decode(key, "UTF-8"), URLDecoder.decode(value, "UTF-8"));
              }
              apiRequest.setParameters(parametersmap); //set query
            }
        } catch (URISyntaxException e) {
            e.printStackTrace();
        }
        boolean needbody = true;
        String dateHeader = null;
        for (int i = 0; i < signedHeaders.length; i++) {
            String headerValue = request.getHeader(signedHeaders[i]);
           if (headerValue == null \parallel headerValue.length() == 0) {
              ((HttpServletResponse) response).sendError(HttpServletResponse.SC_UNAUTHORIZED, "signed 
        header" + signedHeaders[i] + " not found.");
            } else {
              apiRequest.addHeader(signedHeaders[i], headerValue);//set header
              if (signedHeaders[i].toLowerCase().equals("x-sdk-content-sha256") && 
        headerValue.equals("UNSIGNED-PAYLOAD")) {
                 needbody = false;
         \qquad \qquad \} if (signedHeaders[i].toLowerCase().equals("x-sdk-date")) {
```

```
 dateHeader = headerValue;
            }
          }
       }
       if (needbody) {
            apiRequest.setContent(new ByteArrayInputStream(request.getBody())); //set body
       }
步骤7 校验签名是否过期。从X-Sdk-Date头中取出时间,判断与服务器时间是否相差在15分
       钟以内。如果signedHeaders中不包含X-Sdk-Date,也返回认证失败。
       private static final DateTimeFormatter timeFormatter = 
       DateTimeFormat.forPattern("yyyyMMdd'T'HHmmss'Z'").withZoneUTC();
       ...
       if (dateHeader == null) {
          response.sendError(HttpServletResponse.SC_UNAUTHORIZED, "Header x-sdk-date not found.");
          return;
       }
       long date = timeFormatter.parseMillis(dateHeader);
       long duration = Math.abs(DateTime.now().getMillis() - date);
       if (duration > 15 * 60 * 1000) {
          response.sendError(HttpServletResponse.SC_UNAUTHORIZED, "Signature expired.");
          return;
       }
步骤8 将Authorization头也放入Request对象中,调用verify方法校验请求签名。如果校验通
       过,则执行下一个filter,否则返回认证失败。
       apiRequest.addHeader("authorization", authorization);
       apiRequest.setKey(signingKey);
       apiRequest.setSecret(signingSecret);
       Signer signer = new Signer();
       boolean verify = signer.verify(apiRequest);
       if (verify) {
          chain.doFilter(request, response);
       } else {
          response.sendError(HttpServletResponse.SC_UNAUTHORIZED, "Verify authroization failed.");
       }
步骤9 运行服务器,验证代码正确性。下面示例使用JavaScript SDK中的html签名工具生成
       签名。
       填入如图所示字段后,单击"Send request",复制生成的curl命令,并在命令行中执
       行,服务器返回"Hello World!"。
```
如果使用错误的Key和Secret访问,服务器返回401认证不通过。

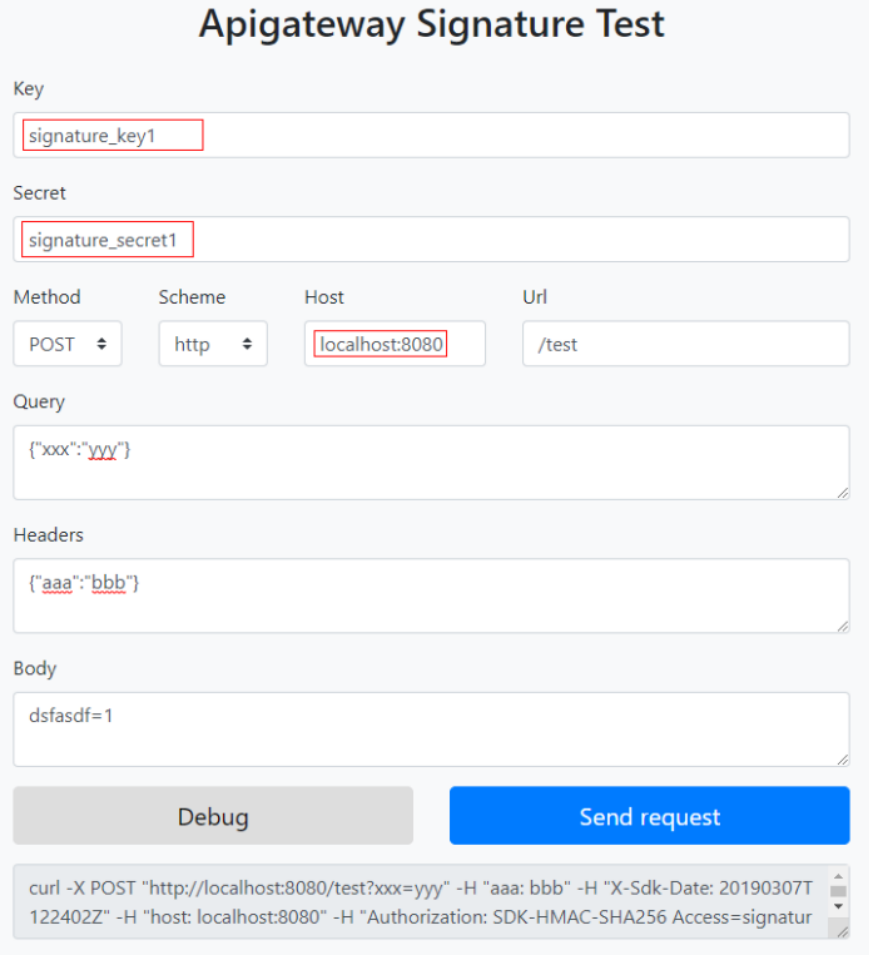

**----**结束

## **6.3 Python**

#### 操作场景

使用Python语言进行后端服务签名时,您需要先获取SDK,然后导入工程,最后参考 校验后端签名示例校验签名是否一致。

本章节以IntelliJ IDEA 2018.3.5版本为例介绍。

#### 准备环境

- 已在API网关控制台创建签名密钥,并绑定API,具体请参见《API网关用户指南》 的"签名密钥策略说明"章节。
- 已获取签名密钥的Key和Secret,请参见<mark>[签名前准备](#page-55-0)</mark>获取。
- 请登录API网关控制台,参考《API网关用户指南》的"SDK"章节,进入SDK页面 并下载SDK。
- 已安装Python安装包2.7.9或3.X版本,如果未安装,请至Python[官方下载页面下](https://www.python.org/downloads/) 载。
- 已安装IntelliJ IDEA 2018.3.5或以上版本,如果未安装,请至**[IntelliJ IDEA](https://www.jetbrains.com/idea/)**官方网 [站](https://www.jetbrains.com/idea/)下载。

● 已在IntelliJ IDEA中安装Python插件,如果未安装,请按照<mark>图6-4</mark>所示安装。

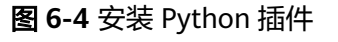

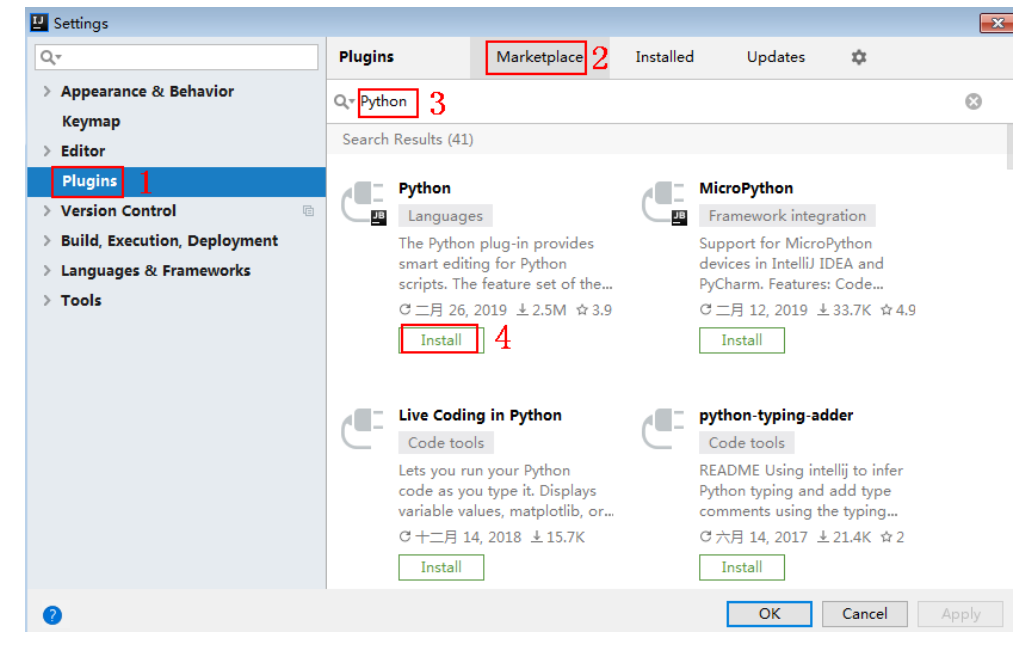

### 导入工程

步骤**1** 打开IntelliJ IDEA,在菜单栏选择"File > New > Project"。 弹出"New Project"对话框,选择"Python",单击"Next"。

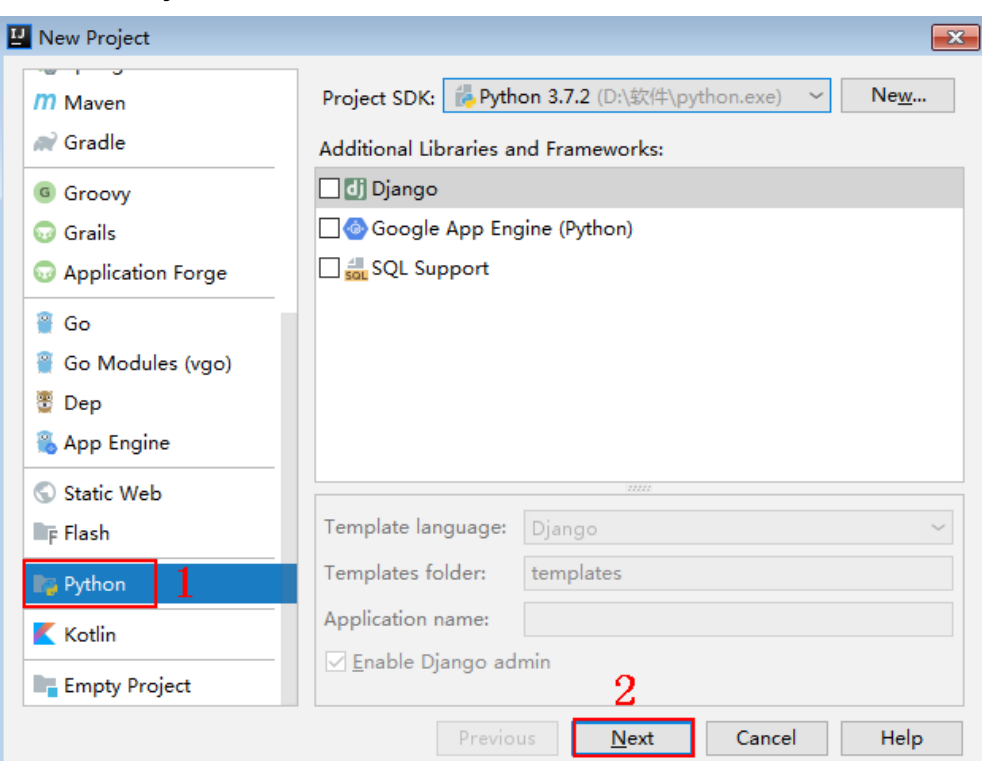

#### 图 **6-5** New Python

**步骤2** 再次单击"Next",弹出以下对话框。单击"...",在弹出的对话框中选择解压后的 SDK路径,单击"Finish"。

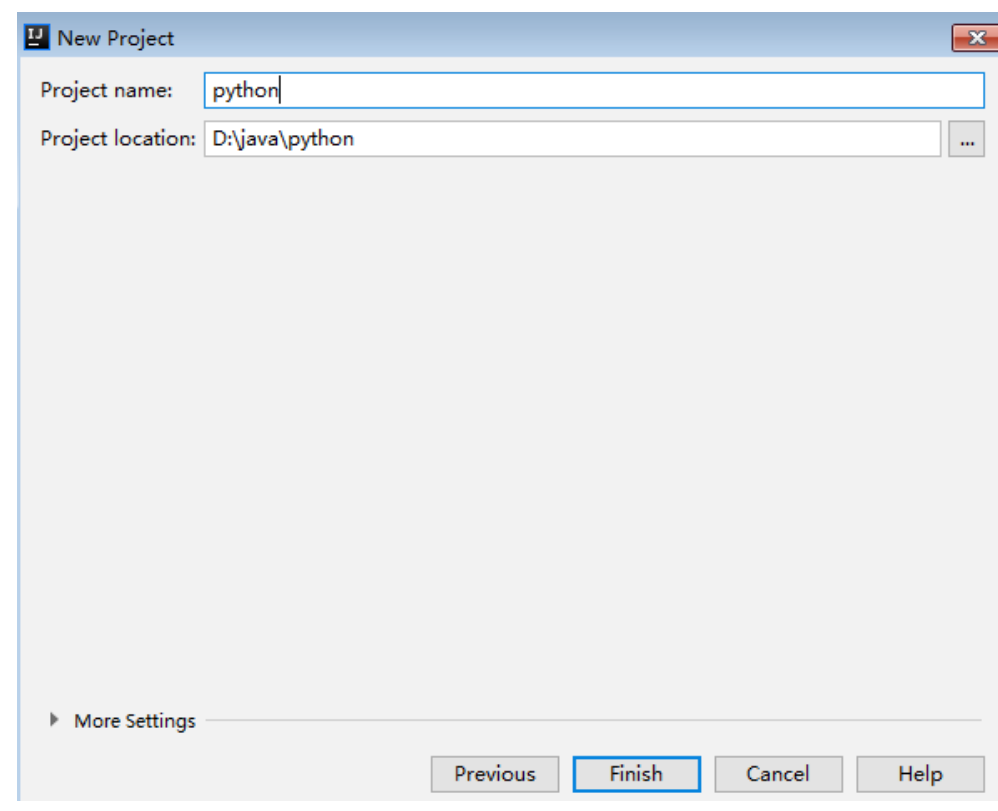

#### 图 **6-6** 选择解压后 python 的 SDK 路径

步骤**3** 完成工程创建后,目录结构如下。

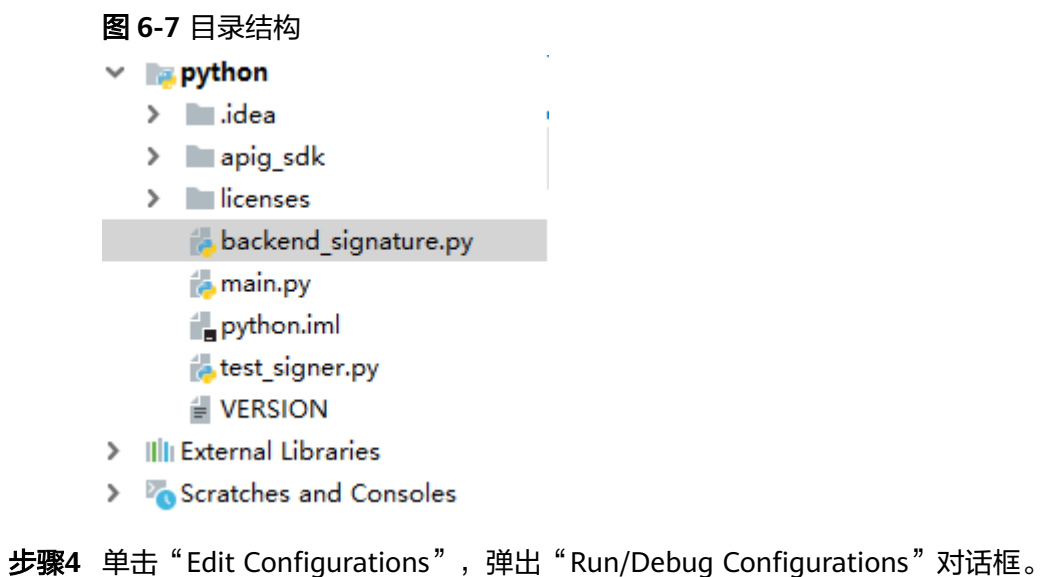

#### 图 **6-8** Edit Configurations

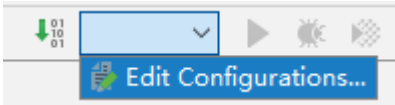

#### 步骤**5** 单击"+",选择"Flask server"。

图 **6-9** 选择 Flask server

**E** Run/Debug Configurations

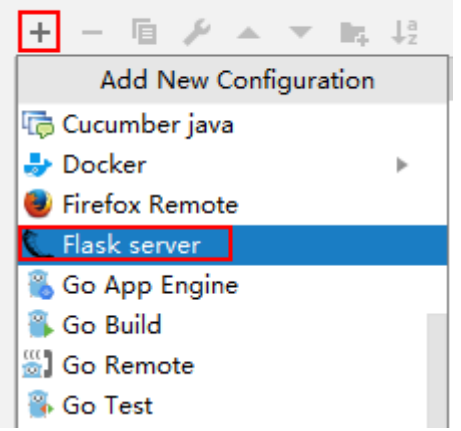

**步骤6** "Target type" 选择 "Script path" , "Target" 选择工程下的 "backend\_signature.py"文件,单击"OK",完成工程配置。

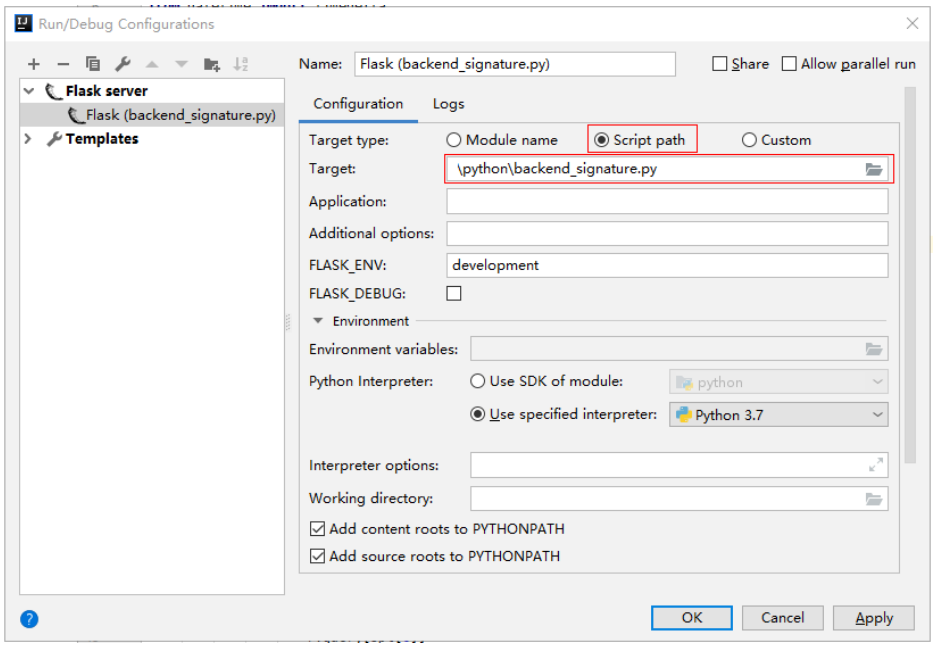

**----**结束

#### 校验后端签名示例

示例演示如何编写一个基于Flask的服务器,作为API的后端,并且实现一个wrapper, 对API网关(即API管理)的请求做签名校验。

说明

API绑定签名密钥后,发给后端的请求中才会添加签名信息。

步骤1 编写一个返回"Hello World!"的接口,方法为GET、POST、PUT和DELETE,且使用 requires\_apigateway\_signature的wrapper。

```
app = Flask(__name__)
@app.route("/<id>", methods=['GET', 'POST', 'PUT', 'DELETE'])
@requires_apigateway_signature()
def hello(id):
   return "Hello World!"
```
步骤**2** 实现requires\_apigateway\_signature。将允许的签名key和secret对放入一个dict中。

```
def requires_apigateway_signature():
```

```
 def wrapper(f):
```

```
secrets = {
        "signature_key1": "signature_secret1",
         "signature_key2": "signature_secret2",
     }
     authorizationPattern = re.compile(
        r'SDK-HMAC-SHA256\s+Access=([^,]+),\s?SignedHeaders=([^,]+),\s?Signature=(\w+)')
     BasicDateFormat = "%Y%m%dT%H%M%SZ"
     @wraps(f)
     def wrapped(*args, **kwargs):
        //签名校验代码
 ...
```

```
 return f(*args, **kwargs)
   return wrapped
 return wrapper
```
#### 步骤**3** wrapped函数为签名校验代码。校验流程如下:使用正则表达式解析Authorization 头。得到key和signedHeaders。

```
if "authorization" not in request.headers:
   return 'Authorization not found.', 401
authorization = request.headers['authorization']
m = authorizationPattern.match(authorization)
if m is None:
   return 'Authorization format incorrect.', 401
signingKey = m.group(1)
signedHeaders = m.group(2).split(";")
```
例如,Authorization头为:

SDK-HMAC-SHA256 Access=signature\_key1, SignedHeaders=host;x-sdk-date, Signature=e11adf65a20d1b82c25419b5\*\*\*\*\*\*\*\*8d0ba12fed1ceb13ed00

#### 则解析的结果为:

signingKey=signature\_key1 signedHeaders=host;x-sdk-date

#### **步骤4** 通过key找到secret,如果不存在key,则返回认证失败。

if signingKey not in secrets: return 'Signing key not found.', 401 signingSecret = secrets[signingKey]

步骤**5** 新建一个HttpRequest对象,将请求method、url、query、signedHeaders对应的请求 头放入其中。判断是否需要设置body并设置。

需要读取body的条件为:不存在值为UNSIGNED-PAYLOAD的x-sdk-content-sha256 头。

```
r = signer.HttpRequest()
r.method = request.method
r.uri = request.path
r.query = \{ \}for k in request.query_string.decode('utf-8').split('&'):
  spl = k.split("="", 1)if len(spl) < 2:
     r.query[spl[0]] = ""
```

```
 else:
     r.query[spl[0]] = spl[1]
r.headers = \{\}needbody = TruedateHeader = None
for k in signedHeaders:
   if k not in request.headers:
      return 'Signed header ' + k + ' not found', 401
   v = request.headers[k]
   if k.lower() == 'x-sdk-content-sha256' and v == 'UNSIGNED-PAYLOAD':
     needbody = False
  if k.lower() == 'x-sdk-date':
      dateHeader = v
   r.headers[k] = v
if needbody:
 r.body = request.get_data()
```
#### 步骤**6** 校验签名是否过期。从X-Sdk-Date头中取出时间,判断与服务器时间是否相差在15分 钟以内。如果signedHeaders中不包含X-Sdk-Date,也返回认证失败。

if dateHeader is None: return 'Header x-sdk-date not found.', 401 t = datetime.strptime(dateHeader, BasicDateFormat) if abs(t - datetime.utcnow()) > timedelta(minutes=15): return 'Signature expired.', 401

#### 步骤**7** 调用verify方法校验请求签名。判断校验是否通过。

sig = signer.Signer() sig.Key = signingKey sig.Secret = signingSecret if not sig.Verify(r, m.group(3)): return 'Verify authroization failed.', 401

步骤**8** 运行服务器,验证代码正确性。下面示例使用JavaScript SDK中的**html**[签名工具生](#page-43-0)成 签名。

填入如图所示字段后,单击"Send request",复制生成的curl命令,并在命令行中执 行,服务器返回200。

如果使用错误的Key和Secret访问,服务器返回401认证不通过。

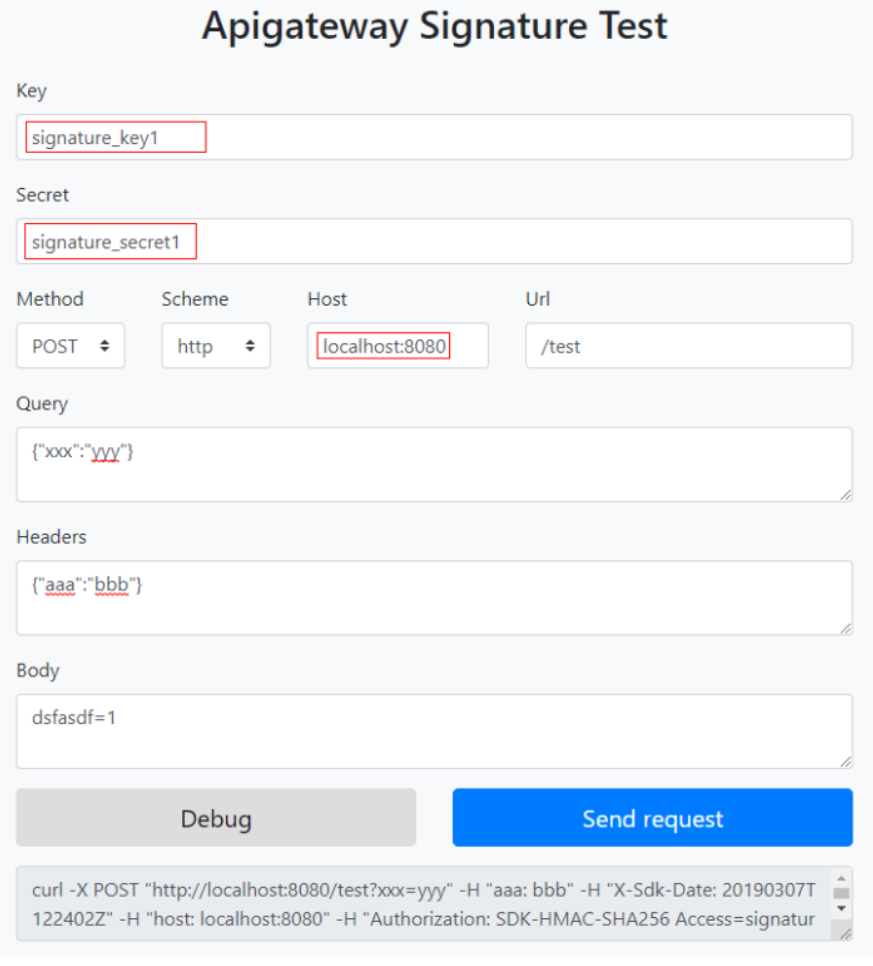

**----**结束

## **6.4 C#**

#### 操作场景

使用C#语言进行后端服务签名时,您需要先获取SDK,然后打开工程,最后参考校验 后端签名示例校验签名是否一致。

#### 准备环境

- 已获取签名密钥的Key和Secret,请参见<mark>[签名前准备](#page-55-0)</mark>获取。
- 已在API网关控制台创建签名密钥,并绑定API,具体请参见《API网关用户指南》 的"签名密钥策略说明"章节。
- 请登录API网关控制台,参考《API网关用户指南》的"SDK"章节,进入SDK页面 并下载SDK。
- 已安装Visual Studio 2019 version 16.8.4或以上版本,如果未安装,请至**[Visual](https://visualstudio.microsoft.com/downloads/) Studio**[官方网站](https://visualstudio.microsoft.com/downloads/)下载。

#### 打开工程

双击SDK包中的"csharp.sln"文件,打开工程。工程中包含如下3个项目:

- apigateway-signature: 实现签名算法的共享库,可用于.Net Framework与.Net Core项目。
- backend-signature:后端服务签名示例,请根据实际情况修改参数后使用。具体 代码说明请参考<mark>校验后端签名示例</mark>。
- sdk-request:签名算法的调用示例。

#### 校验后端签名示例

示例演示如何编写一个基于ASP.Net Core的服务器,作为API的后端,并且实现一个 IAuthorizationFilter, 对API网关(即API管理)的请求做签名校验。

#### 说明

API绑定签名密钥后,发给后端的请求中才会添加签名信息。

```
步骤1 编写一个Controller,提供GET、POST、PUT和DELETE四个接口,且加入
     ApigatewaySignatureFilter的Attribute。
```
// ValuesController.cs

```
namespace backend_signature.Controllers
{
    [Route("api/[controller]")]
    [ApiController]
    [ApigatewaySignatureFilter]
    public class ValuesController : ControllerBase
\{ // GET api/values
       [HttpGet]
       public ActionResult<IEnumerable<string>> Get()
       {
          return new string[] { "value1", "value2" };
       }
       // POST api/values
      [HttpPost]
       public void Post([FromBody] string value)
       {
       }
       // PUT api/values/5
       [HttpPut("{id}")]
       public void Put(int id, [FromBody] string value)
\overline{\phantom{a}} }
       // DELETE api/values/5
       [HttpDelete("{id}")]
       public void Delete(int id)
\overline{\phantom{a}}\qquad \qquad \} }
}
```
#### 步骤**2** 实现一个ApigatewaySignatureFilter。将允许的签名key和secret对放入一个 Dictionary中。

```
// ApigatewaySignatureFilter.cs
namespace backend_signature.Filters
{
    public class ApigatewaySignatureFilter : Attribute, IAuthorizationFilter
    {
       private Dictionary<string, string> secrets = new Dictionary<string, string>
\overline{\phantom{a}}
```

```
 {"signature_key1", "signature_secret1" },
 {"signature_key2", "signature_secret2" },
     };
     public void OnAuthorization(AuthorizationFilterContext context) {
       //签名校验代码
 ...
     }
  }
```
 $\mathfrak{r}$ 

...

步骤**3** OnAuthorization函数为签名校验代码。校验流程如下:使用正则表达式解析 Authorization头。得到key和signedHeaders。

private Regex authorizationPattern = new Regex("SDK-HMAC-SHA256\\s+Access=([^,]+),\\s? SignedHeaders=([^,]+),\\s?Signature=(\\w+)");

```
string authorization = request.Headers["Authorization"];
if (authorization == null)
{
   context.Result = new UnauthorizedResult();
   return;
}
var matches = authorizationPattern.Matches(authorization);
if (matches.Count == 0)
{
   context.Result = new UnauthorizedResult();
   return;
}
var groups = matches[0].Groups;
string key = groups[1].Value;
string[] signedHeaders = groups[2].Value.Split(';');
```
例如,Authorization头为:

SDK-HMAC-SHA256 Access=signature\_key1, SignedHeaders=host;x-sdk-date, Signature=e11adf65a20d1b82c25419b5\*\*\*\*\*\*\*\*8d0ba12fed1ceb13ed00

#### 则解析的结果为:

```
signingKey=signature_key1
signedHeaders=host;x-sdk-date
```
#### 步骤4 通过key找到secret, 如果不存在key, 则返回认证失败。

```
if (!secrets.ContainsKey(key))
{
   context.Result = new UnauthorizedResult();
   return;
}
string secret = secrets[key];
```
#### 步骤**5** 新建一个HttpRequest对象,将请求method、url、query、signedHeaders对应的请求 头放入其中。判断是否需要设置body并设置。

需要读取body的条件为:不存在值为UNSIGNED-PAYLOAD的x-sdk-content-sha256 头。

```
HttpRequest sdkRequest = new HttpRequest();
sdkRequest.method = request.Method;
sdkRequest.host = request.Host.Value;
sdkRequest.uri = request.Path;
Dictionary<string, string> query = new Dictionary<string, string>();
foreach (var pair in request.Query)
{
   query[pair.Key] = pair.Value;
}
sdkRequest.query = query;
```

```
WebHeaderCollection headers = new WebHeaderCollection();
string dateHeader = null;
bool needBody = true;
foreach (var h in signedHeaders)
{
   var value = request.Headers[h];
   headers[h] = value;
   if (h.ToLower() == "x-sdk-date")
   {
      dateHeader = value;
 }
   if (h.ToLower() == "x-sdk-content-sha256" && value == "UNSIGNED-PAYLOAD")
   {
      needBody = false;
   }
}
sdkRequest.headers = headers;
if (needBody)
{
   request.EnableRewind();
   using (MemoryStream ms = new MemoryStream())
   {
      request.Body.CopyTo(ms);
      sdkRequest.body = Encoding.UTF8.GetString(ms.ToArray());
 }
   request.Body.Position = 0;
}
```
#### 步骤**6** 校验签名是否过期。从X-Sdk-Date头中取出时间,判断与服务器时间是否相差在15分 钟以内。如果signedHeaders中不包含X-Sdk-Date,也返回认证失败。

```
private const string BasicDateFormat = "yyyyMMddTHHmmssZ";
```
...

```
if(dateHeader == null)
{
   context.Result = new UnauthorizedResult();
   return;
}
DateTime t = DateTime.ParseExact(dateHeader, BasicDateFormat, CultureInfo.CurrentCulture);
if (Math.Abs((t - DateTime.Now).Minutes) > 15)
{
   context.Result = new UnauthorizedResult();
   return;
}
```
#### 步骤**7** 调用verify方法校验请求签名。判断校验是否通过。

```
Signer signer = new Signer();
signer.Key = key;
signer.Secret = secret;
if (!signer.Verify(sdkRequest, groups[3].Value))
{
   context.Result = new UnauthorizedResult();
}
```
#### 步骤**8** 运行服务器,验证代码正确性。下面示例使用JavaScript SDK中的**html**[签名工具生](#page-43-0)成 签名。

填入如图所示字段后,单击"Send request",复制生成的curl命令,并在命令行中执 行,服务器返回200。

```
如果使用错误的Key和Secret访问,服务器返回401认证不通过。
```
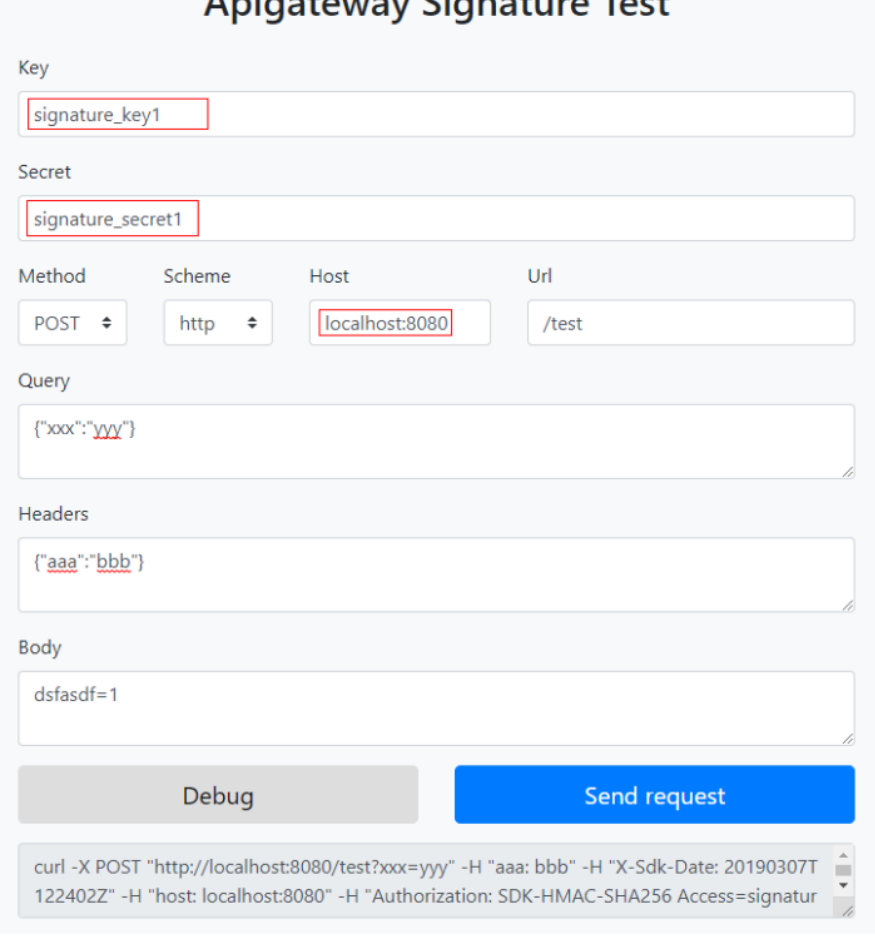

Aniantoway Signature Tost

**----**结束
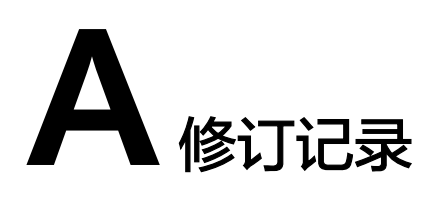

## 表 **A-1** 文档修订记录

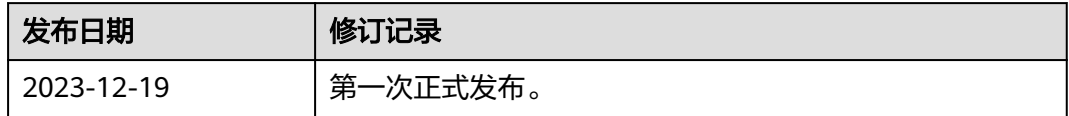